─數位錄放影機─ 使用手冊 文件內容若有修改不另行通知 **V1.0-C**

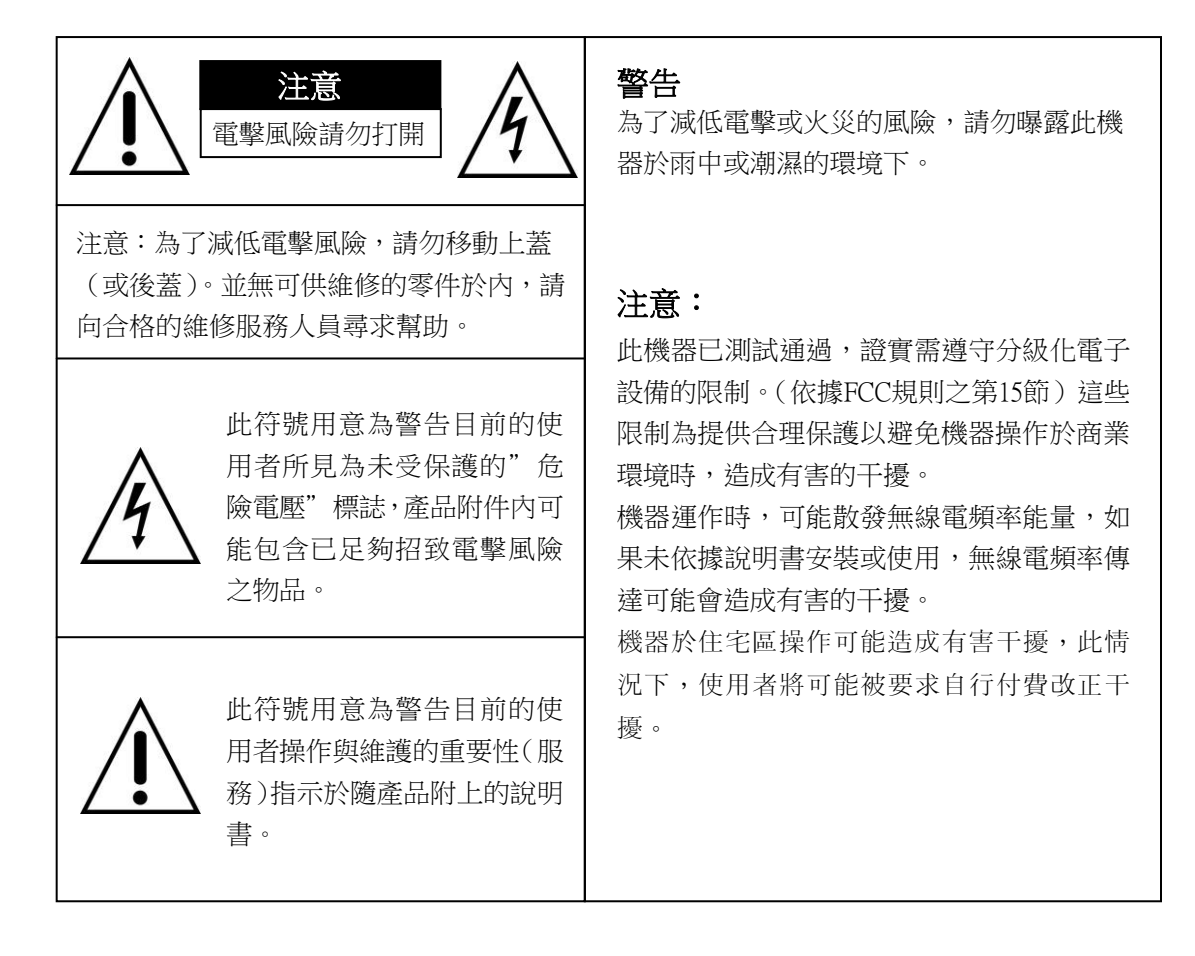

# 丟棄舊有電子類或電子儀器 (適用於歐盟以及其他歐洲國家採取之區分回收系統)

在產品包裝上,此符號代表此產品不適用於家用式產品之棄置方式。此產品適用於電子儀器 或電子應用類之回收方式。經証實,產品正確棄置可以避免為環境以及人類健康造成潛在性的不 良後果;否則,此產品不當的棄置處理可能造成不良後果。資源回收將節省自然資源。

更多關於此產品回收的細節資訊,請連絡當地的政府機關、廢棄物棄置服務中心或購買此產 品的商家。

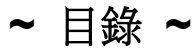

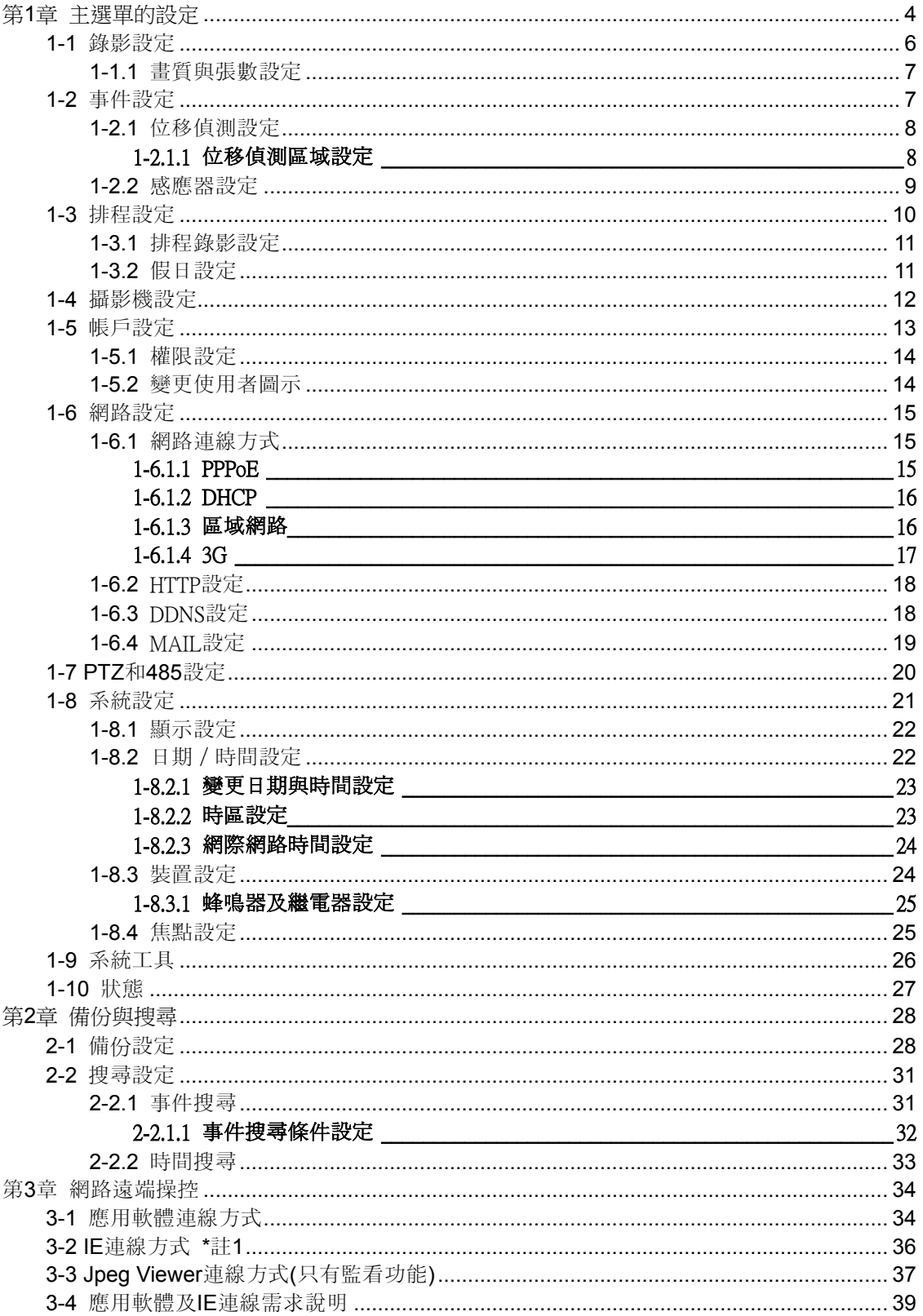

#### 注意:圖中頻道**,** 感應器**,** 繼電器**,** 分割畫面的數目**,** 解析度僅供參考**,**實際畫面以出貨型號為準

# <span id="page-3-0"></span>第**1**章 主選單的設定

首次進入設定選單前,請先選擇登入身份、然後輸入密碼。管理者預設密碼為「123456」。 其他一般使用者的密碼設定,將在「帳戶設定」中詳細說明。

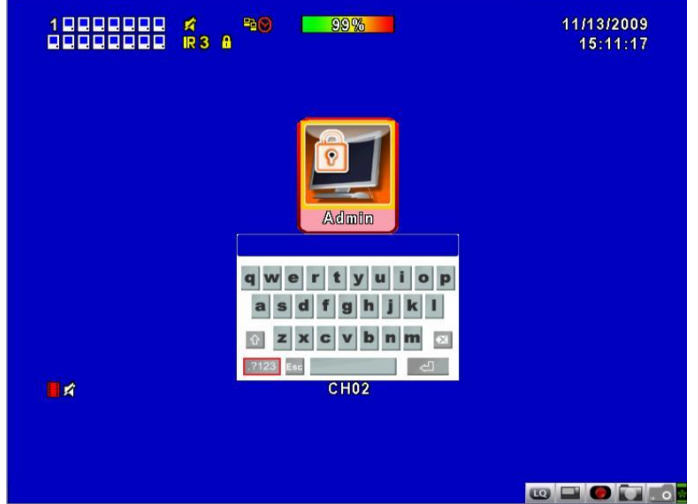

表1-0.1 輸入密碼選單中,滑鼠的操作方式

| 圖示                  | 說明                          |
|---------------------|-----------------------------|
|                     | 切換英文大小寫。                    |
| .7123<br><b>ABC</b> | 切換 數字符號 / 英文。               |
| Eso                 | 退出密碼輸入選單,重新選擇登入身份。          |
|                     | 刪除最後一個字元。                   |
|                     | 等於「ENTER」鍵,驗證密碼,若正確將進入設定選單。 |
|                     | 空白鍵                         |

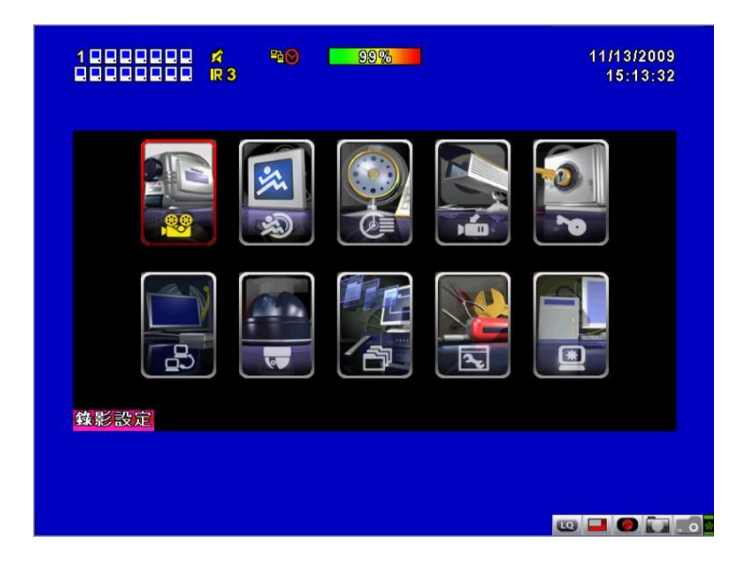

表1-0.2 設定選單中,遙控器的操作方式

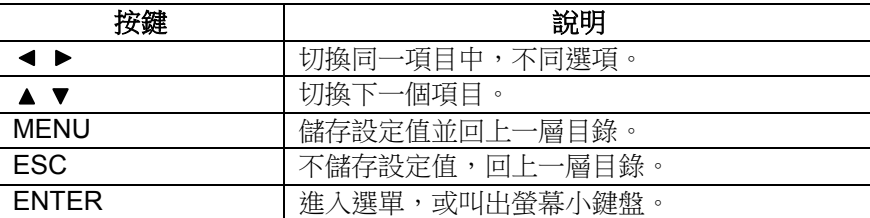

**PS:**硬碟安裝完畢要開始錄影前,必須先將硬碟初始化才可正常錄影,請參考**"**系統工具**"**說明

# <span id="page-5-0"></span>**1-1** 錄影設定

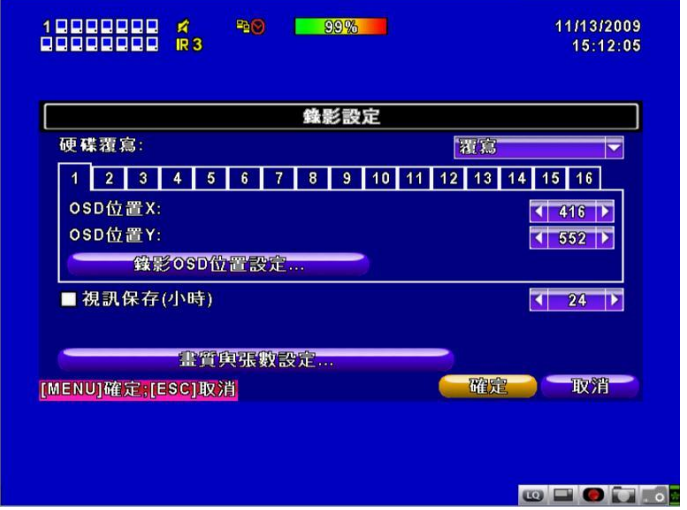

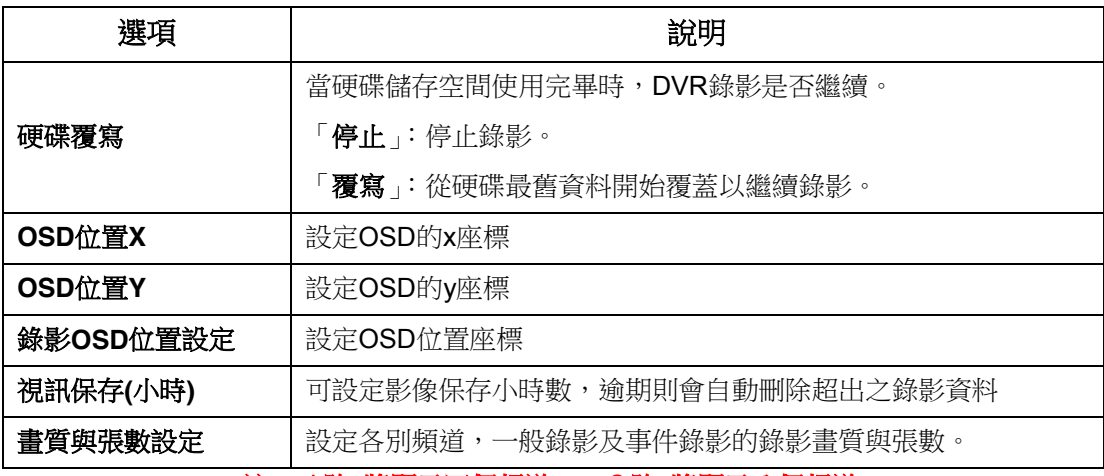

註:4路 將顯示四個頻道 、 8路 將顯示八個頻道。

<span id="page-6-0"></span>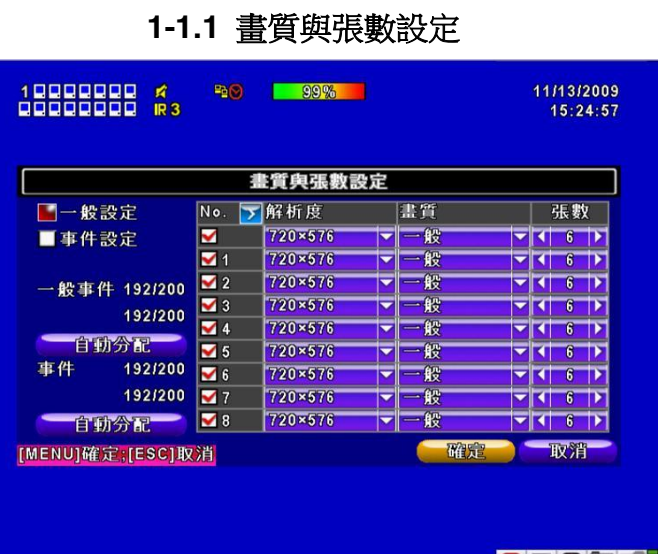

**STOP OF A STRAP OF A STRAP OF A** 

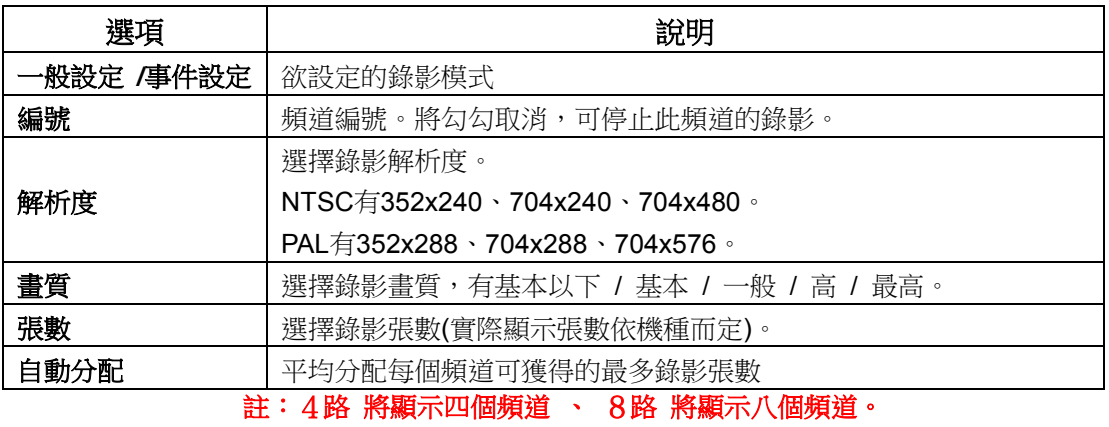

# <span id="page-6-1"></span>**1-2** 事件設定

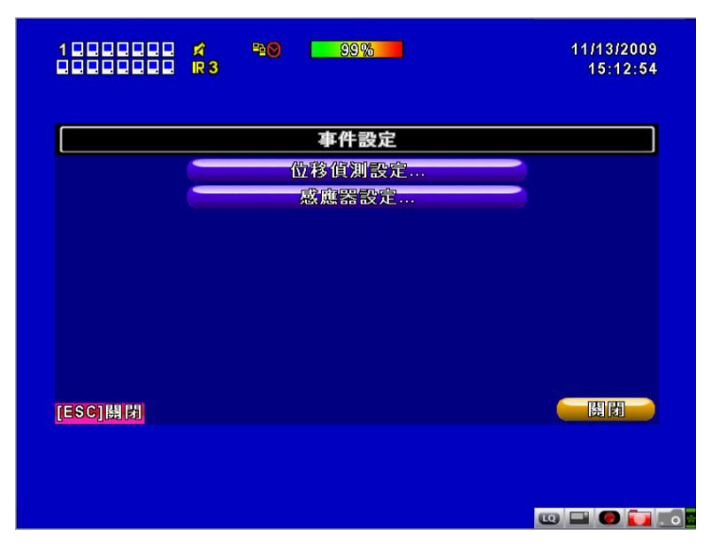

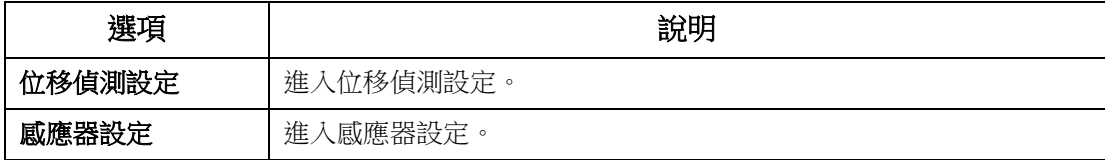

<span id="page-7-0"></span>**1-2.1** 位移偵測設定

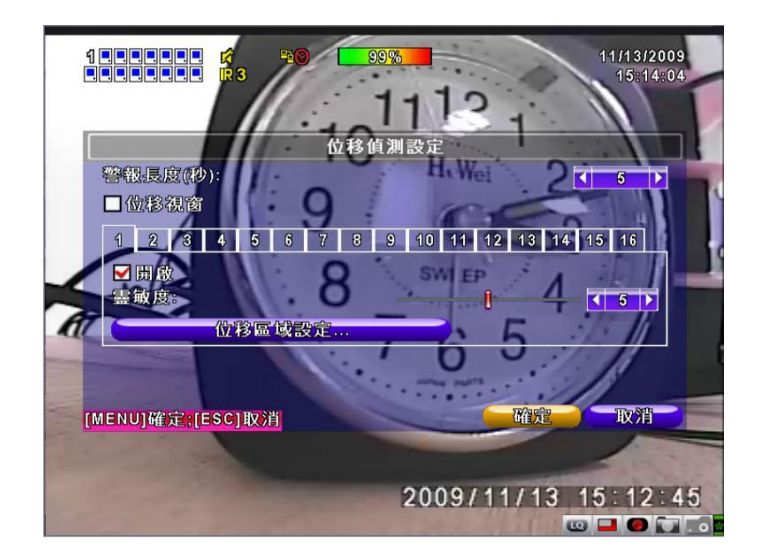

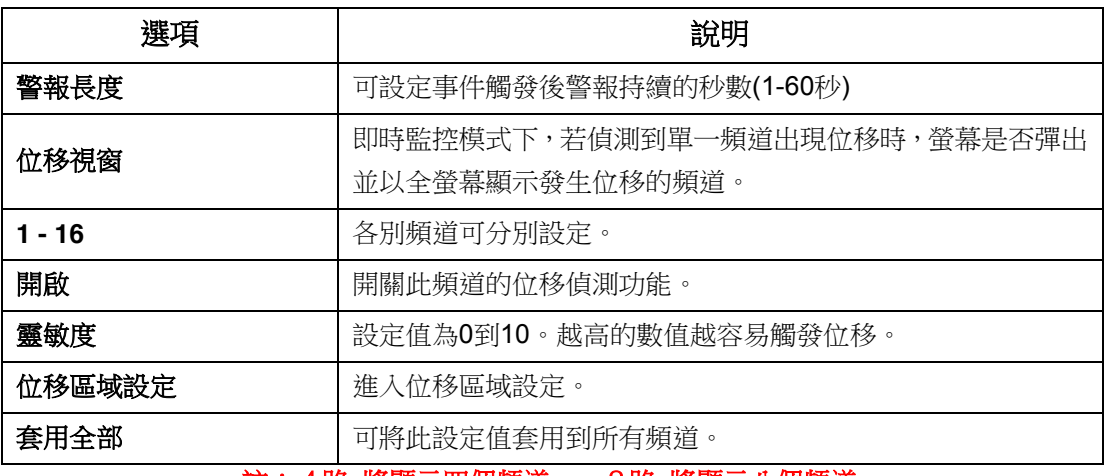

#### 註:4路 將顯示四個頻道 、 8路 將顯示八個頻道。

#### <span id="page-7-1"></span>**1-2.1.1** 位移偵測區域設定

頻道畫面裡,位移偵測有效的區塊有22×18格。初始狀態下,位移偵測區域為全畫面,在DVR和 網路連線看到的都是透明區塊。不會偵測位移的範圍,在DVR和網路連線看到的都是紅色區塊。

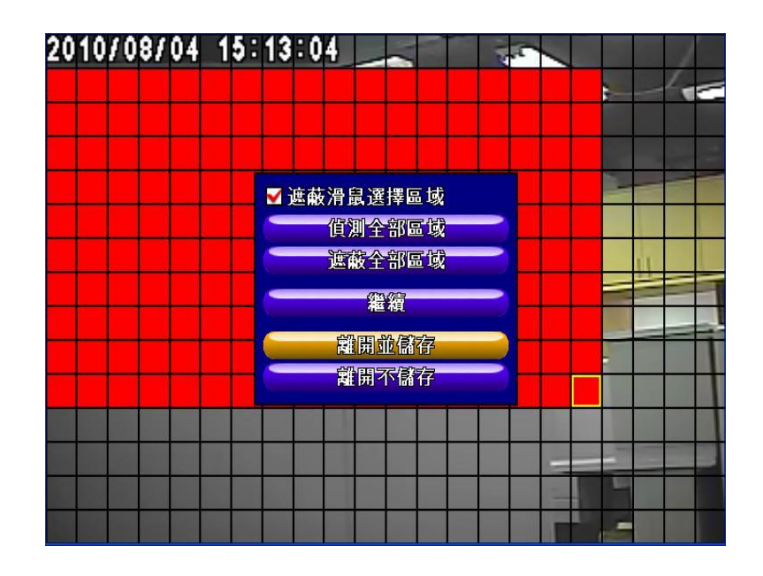

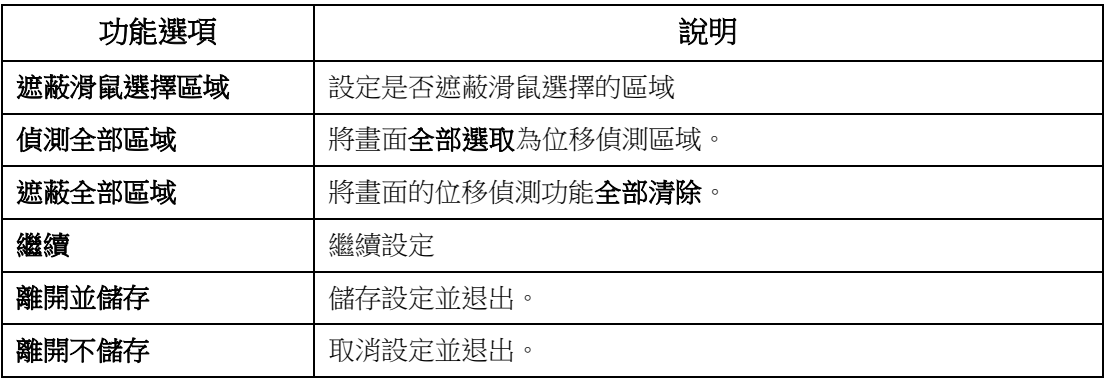

### **1-2.2**感應器設定

<span id="page-8-0"></span>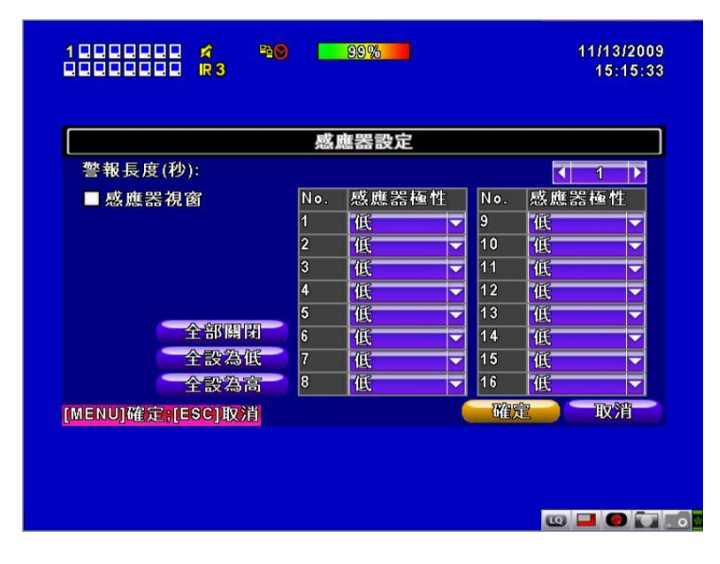

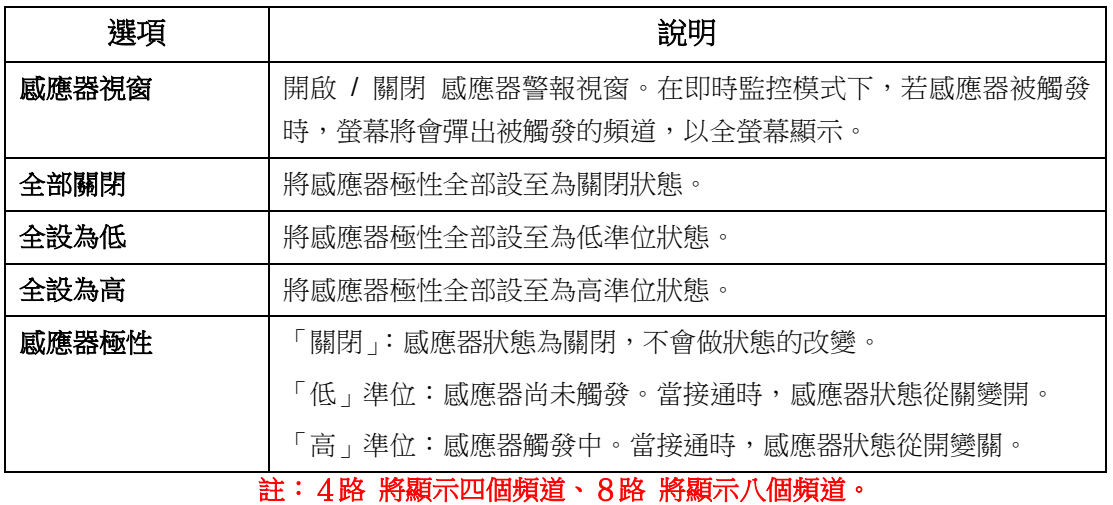

# <span id="page-9-0"></span>**1-3** 排程設定

除了手動開啟錄影,您可依星期與時間,設定自動錄影時段。包括一般錄影、位移驅動錄影、感 應器偵測驅動錄影。

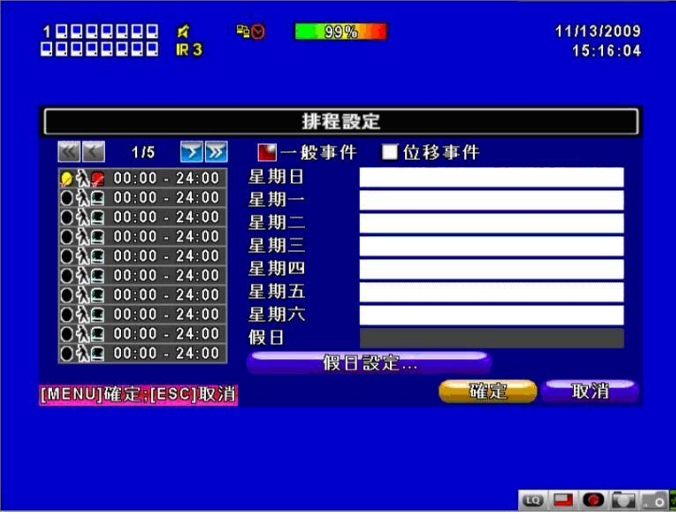

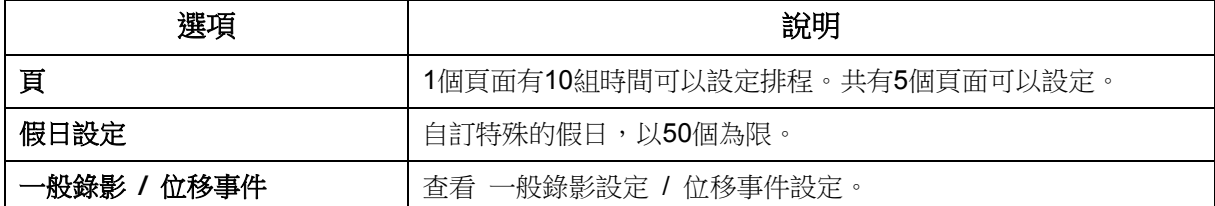

點擊左邊圖示的時間,將出現設定視窗,可針對星期、時間及事件做詳細設定。

<span id="page-10-0"></span>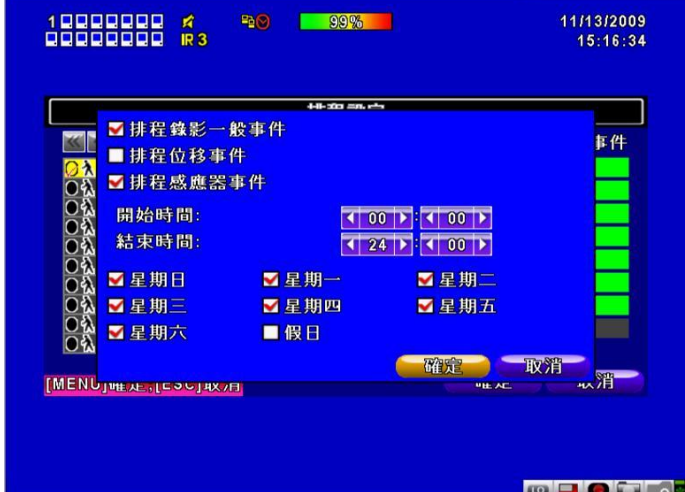

# <span id="page-10-1"></span>**1-3.2** 假日設定

各地區或國家的假日不同,您可以自訂特殊的假日。

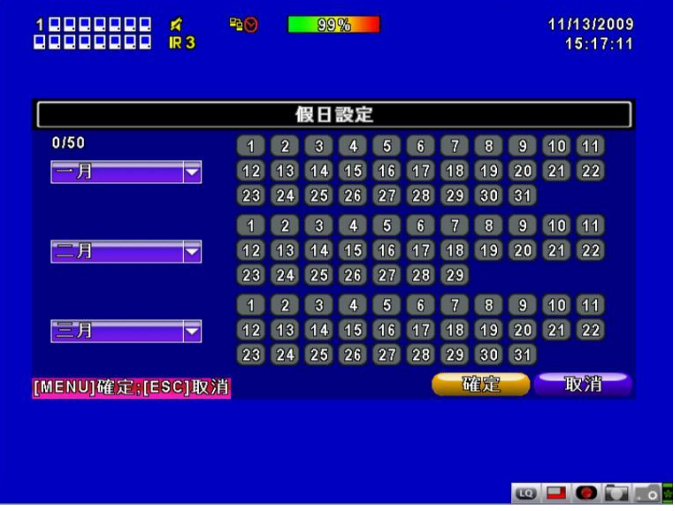

# <span id="page-11-0"></span>**1-4** 攝影機設定

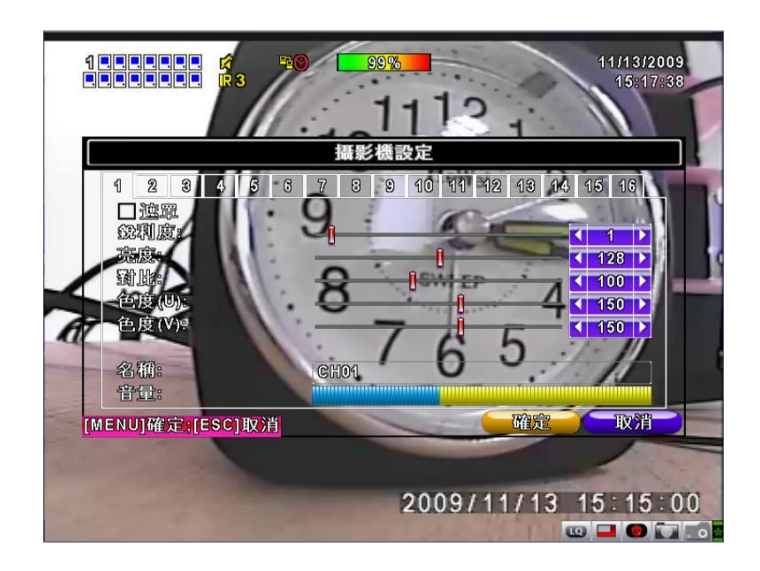

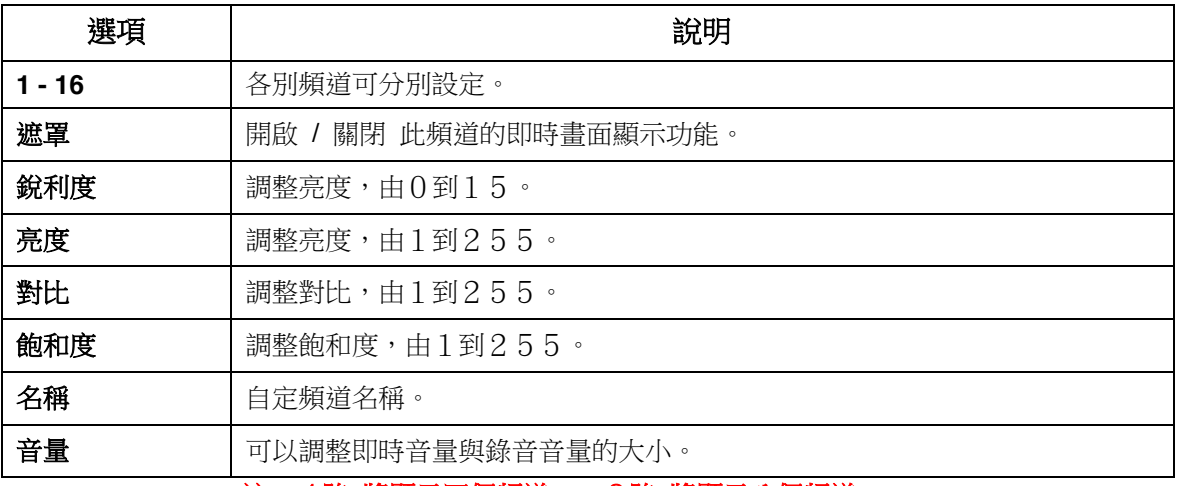

註:4路 將顯示四個頻道 、 8路 將顯示八個頻道。

# <span id="page-12-0"></span>**1-5** 帳戶設定

您可以設定4組使用者密碼與權限。DVR本端的操作登入、應用軟體遠端登入DVR、CMS登入 DVR、行動裝置應用軟體登入DVR時,都可以利用這些帳號登入,以區分各個不同的權限。 系統預設管理者帳號為「admin」,密碼為「123456」。

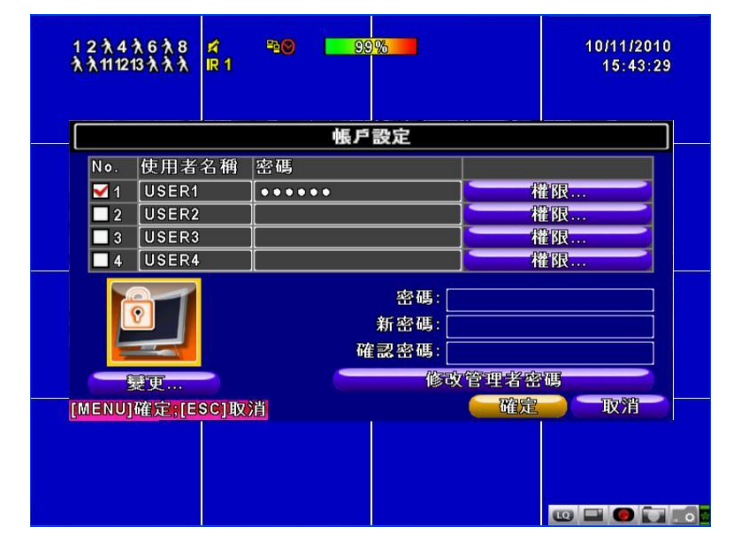

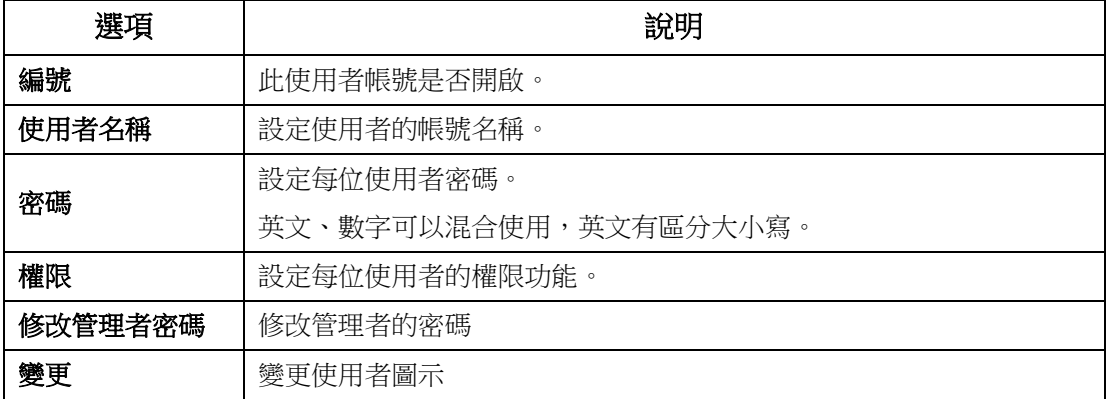

### <span id="page-13-0"></span>**1-5.1** 權限設定

不同使用者可分別設定權限,包括進入設定選單、開放網路功能、開放PTZ功能、開放回放功能、 開放系統工具設定、開放備份功能、也可以設定帳號的使用期限、過期密碼就會失效無法登入, 回放時的頻道觀看限制…等。

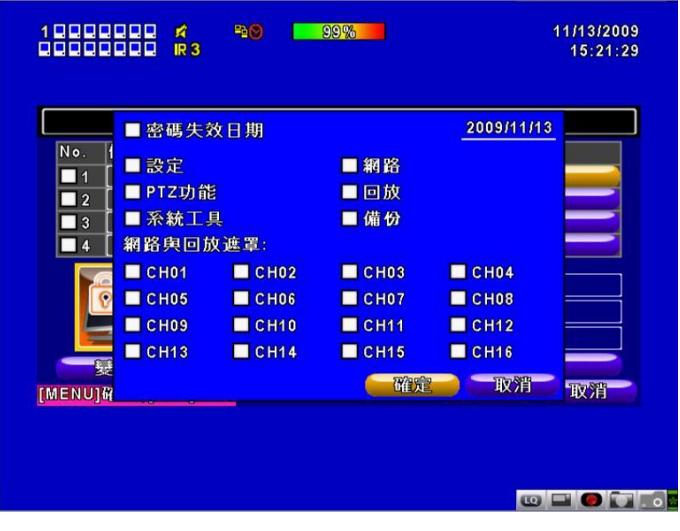

<span id="page-13-1"></span>**1-5.2** 變更使用者圖示

使用者可從電腦中選取想更改的圖檔。

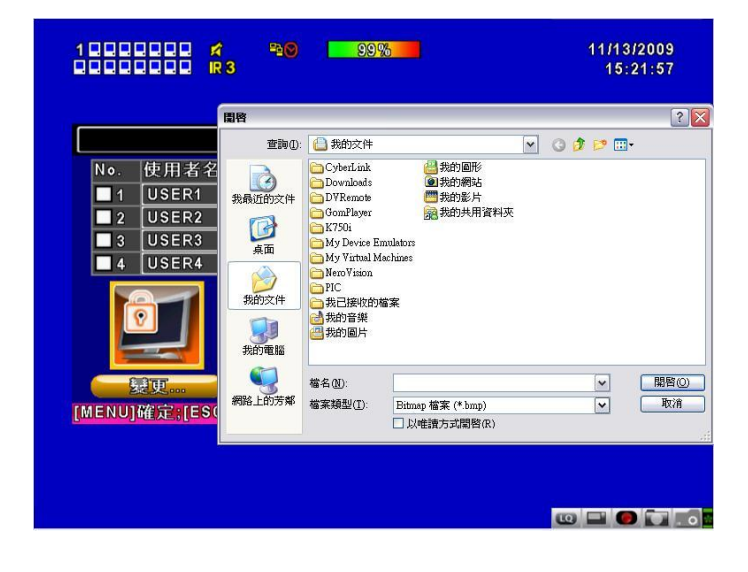

## <span id="page-14-0"></span>**1-6** 網路設定

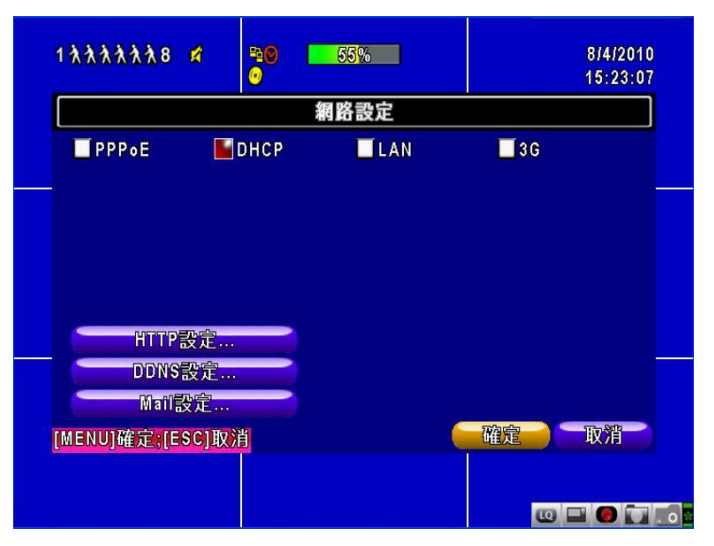

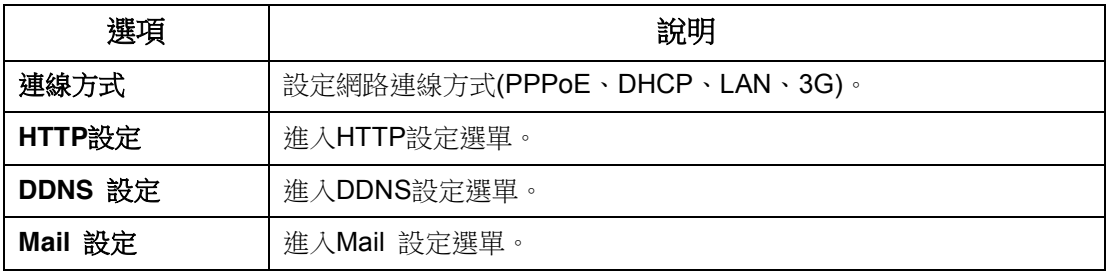

## <span id="page-14-1"></span>**1-6.1** 網路連線方式

DVR可利用三種連線方式連接網路。

#### <span id="page-14-2"></span>**1-6.1.1** PPPoE

設定網路連線方式為PPPoE時,必須設定下列參數。

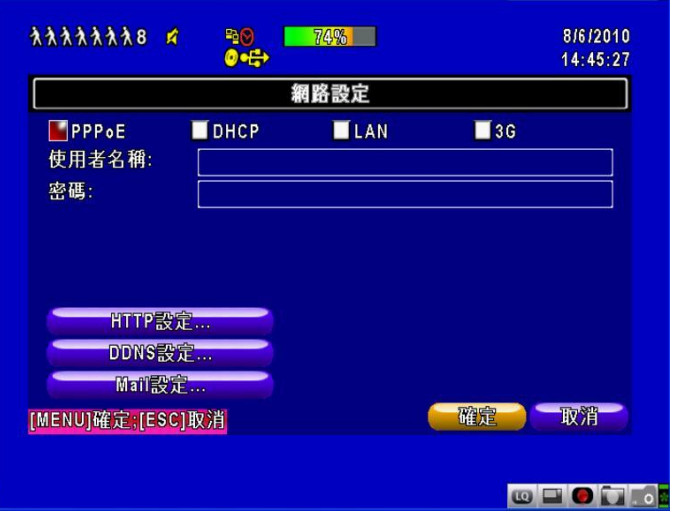

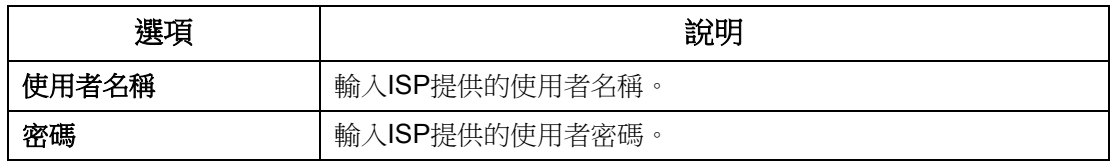

### <span id="page-15-0"></span>**1-6.1.2** DHCP

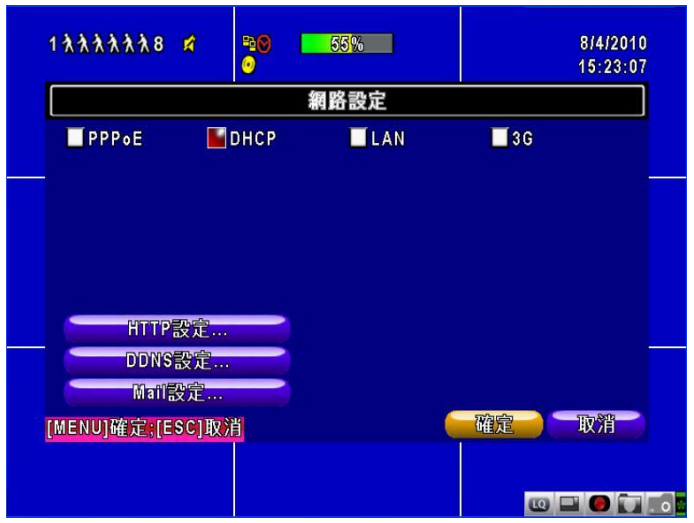

設定網路連線方式為DHCP時,不須指定IP位址,IP位址將由DHCP伺服器自動指派。

#### <span id="page-15-1"></span>**1-6.1.3** 區域網路

設定網路連線方式為LAN時,必須設定下列參數。

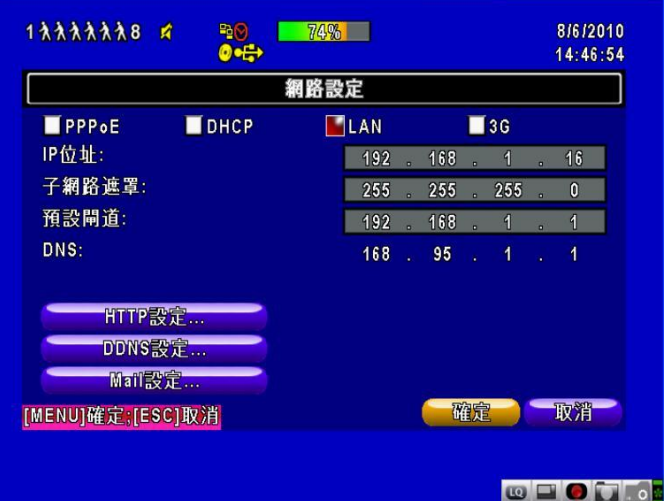

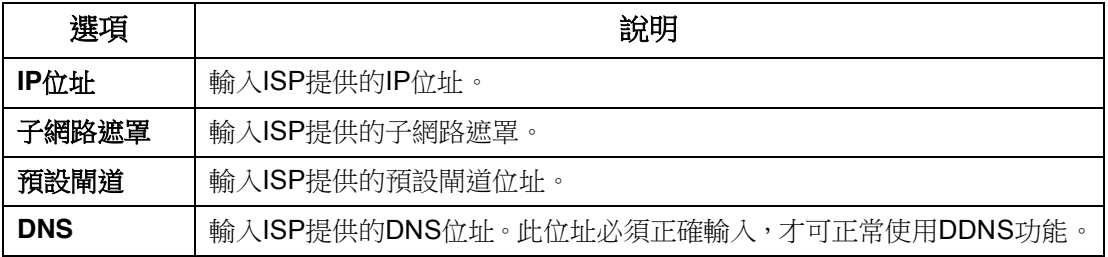

#### <span id="page-16-0"></span>**1-6.1.4** 3G

設定網路連線方式為3G時,必須設定下列參數。

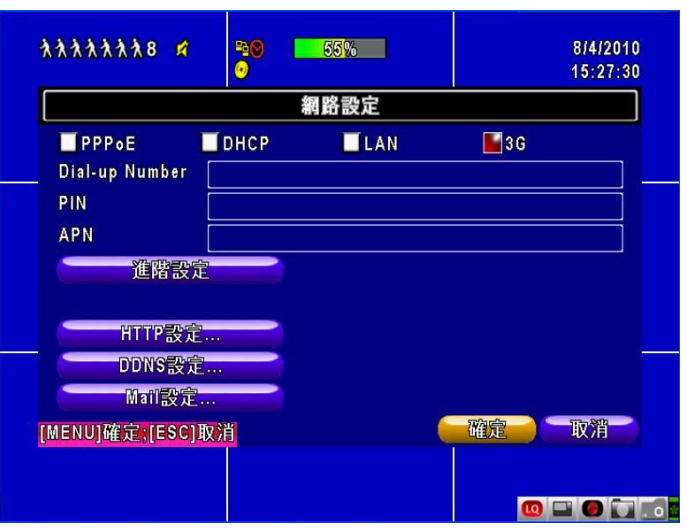

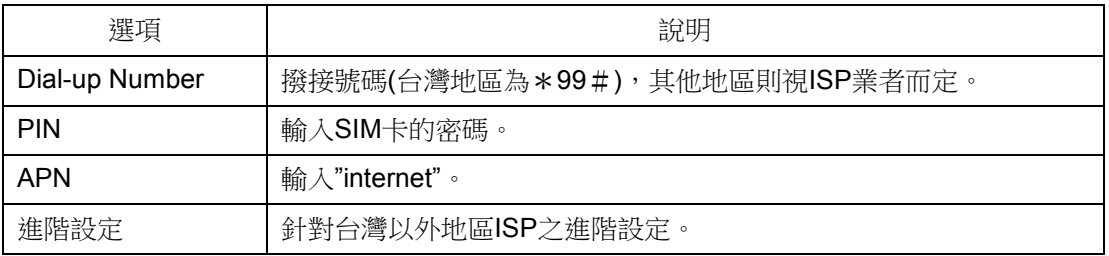

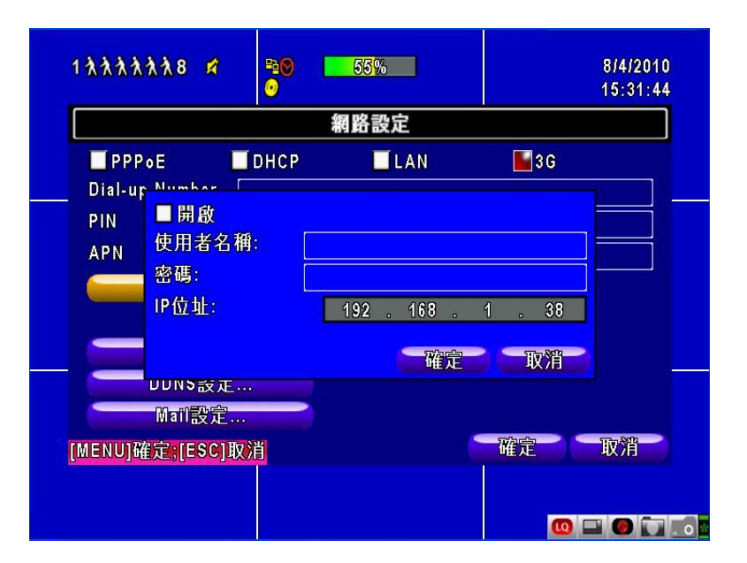

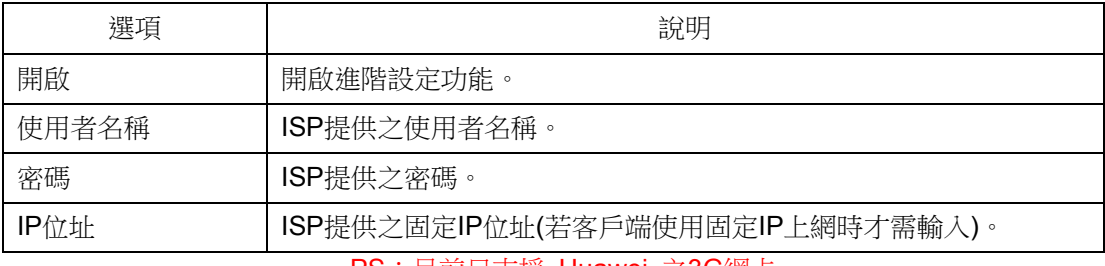

#### PS:目前只支援 Huawei 之3G網卡

## <span id="page-17-0"></span>**1-6.2** HTTP設定

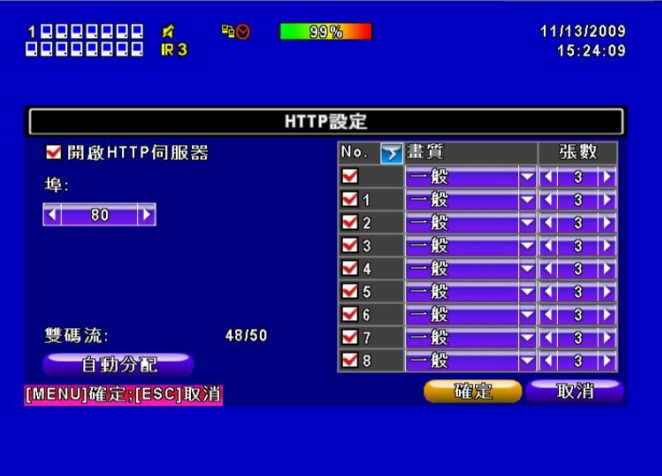

**CECT.** 

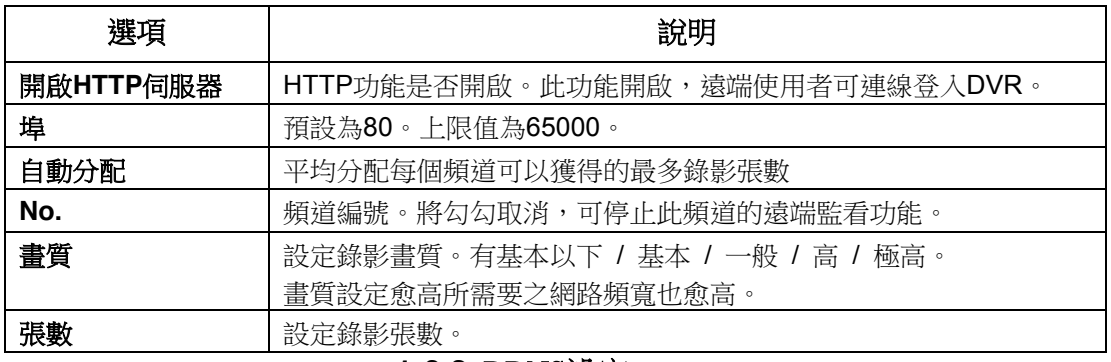

### <span id="page-17-1"></span>**1-6.3** DDNS設定

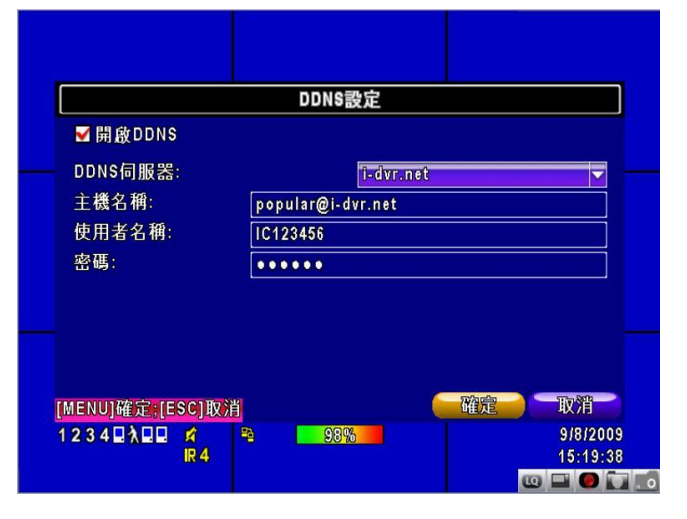

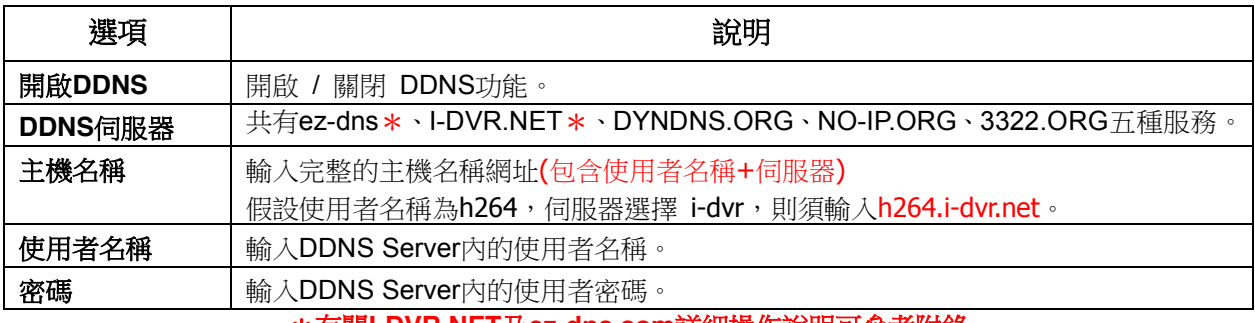

\*有關**I-DVR.NET**及**ez-dns.com**詳細操作說明可參考附錄

<span id="page-18-0"></span>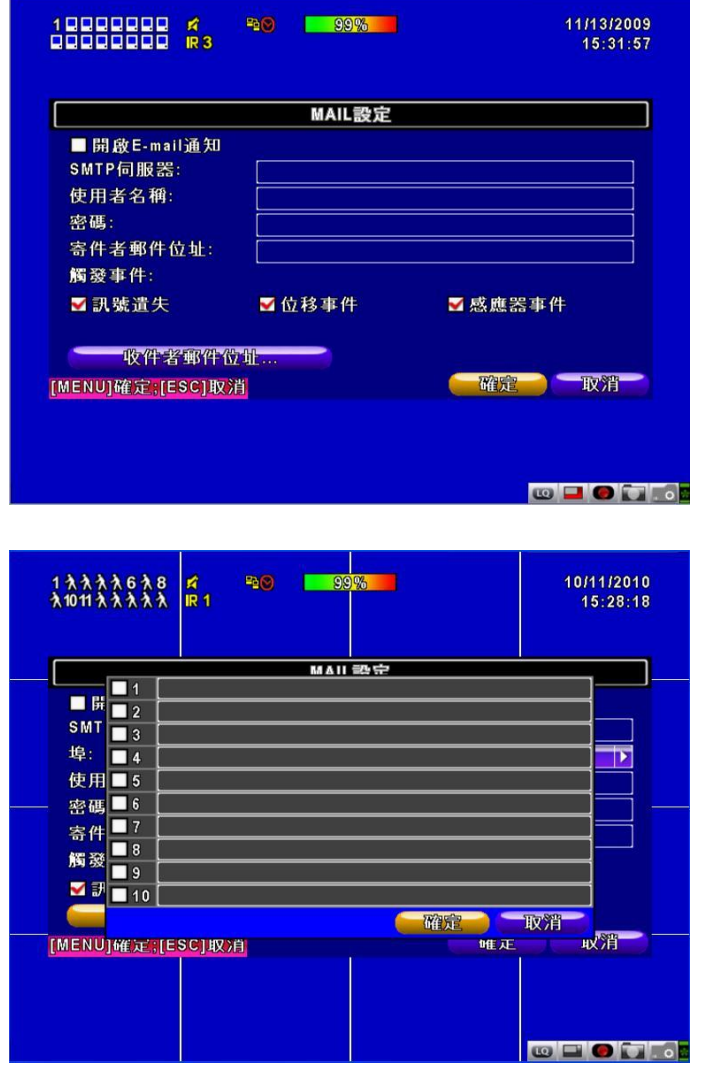

當事件發生時(訊號遺失、位移事件),自動寄送出電子信件。

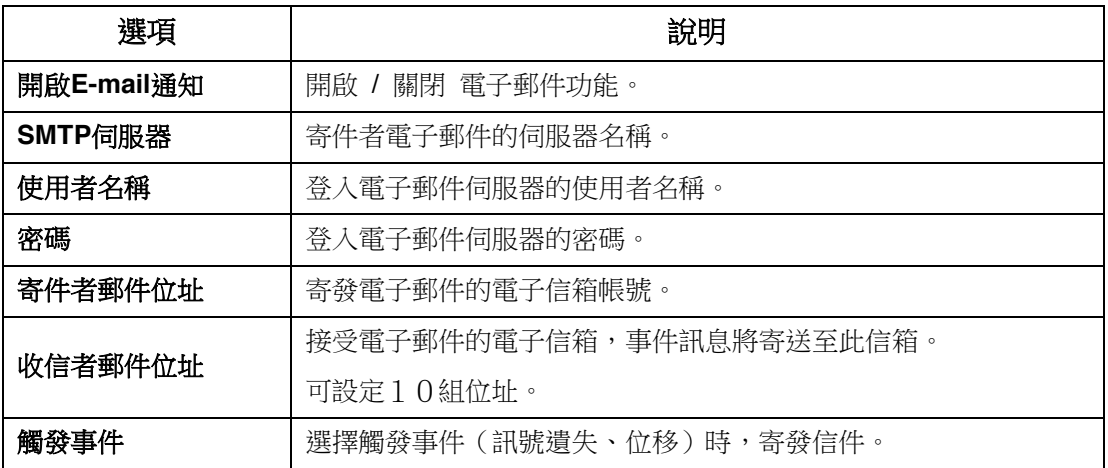

# <span id="page-19-0"></span>**1-7** PTZ和485設定

您可以控制PTZ攝影機的攝影位置與方向。

PTZ攝影機的485信號線須先連接至DVR的485埠才能控制PTZ攝影機。

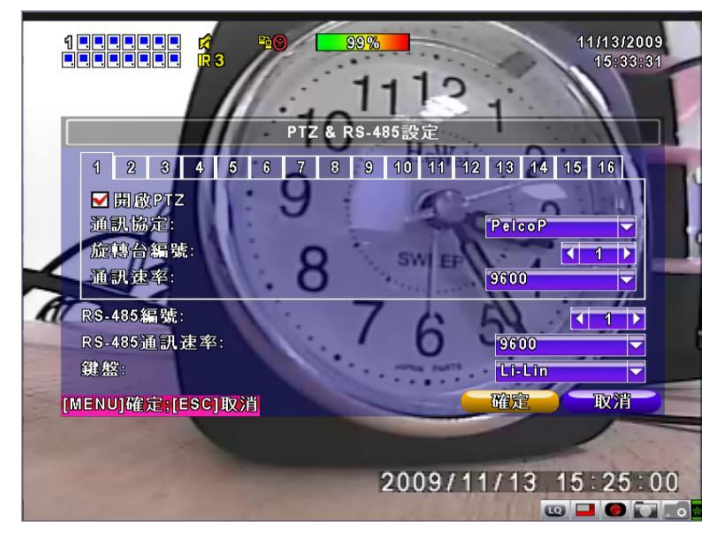

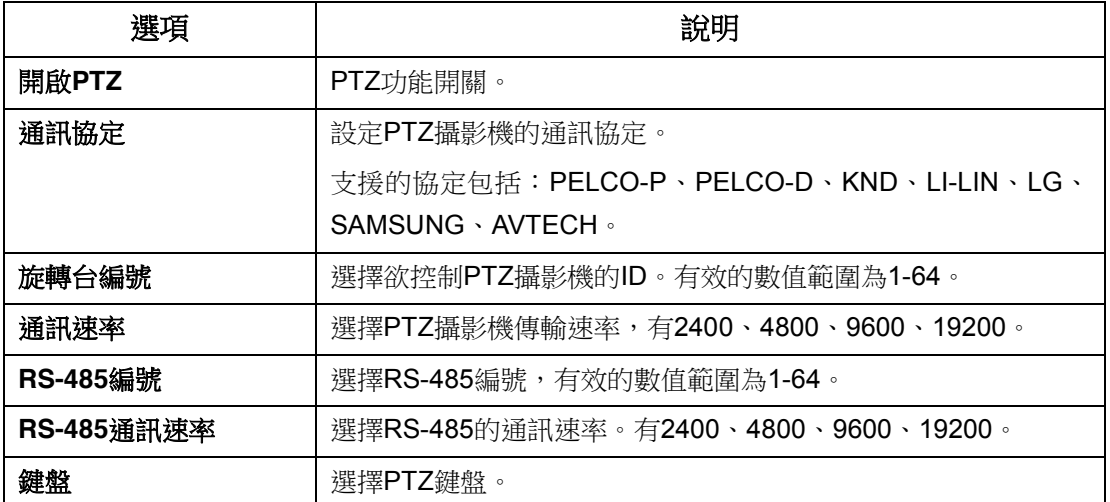

## <span id="page-20-0"></span>**1-8** 系統設定

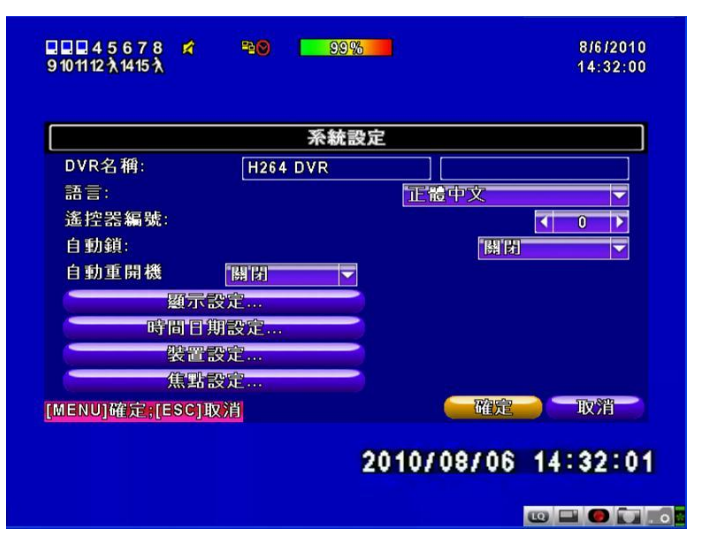

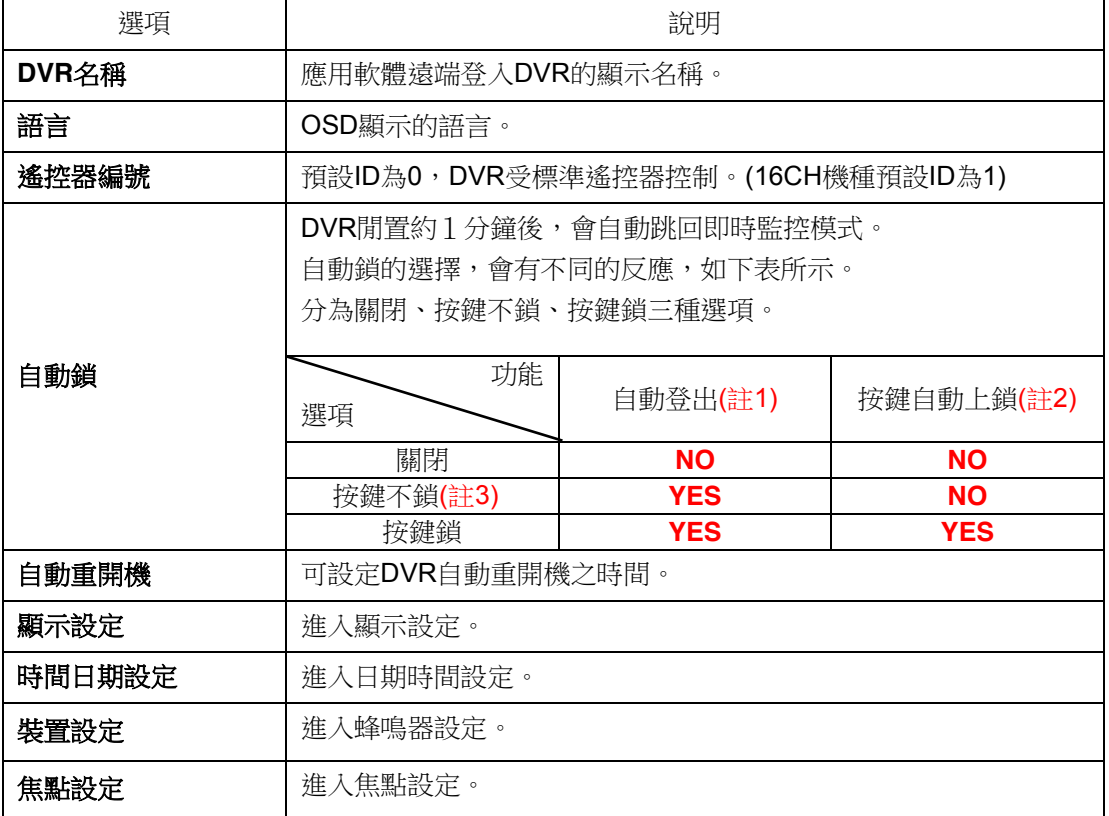

自動鎖共有三個選項可選擇:關閉、按鍵不鎖、按鍵鎖。

「YES」代表會執行此功能, 「NO」代表不會執行此功能。

註1:當自動登出時,只能進行一般基本操作,如畫面凍結、子母畫面、畫面放大、自動跳台、 視窗分割切換…等功能。若要進入設定選單、搜尋選單、備份選單、狀態查詢、錄放…等操 作,需要先選擇身份與輸入密碼。

註2:當按鍵自動上鎖時,若沒有輸入密碼,遙控器或滑鼠皆無法做任何的操作。

註3:當設定為按鍵不鎖模式時,若一分鐘內沒有操作DVR,會切換為自動登出的狀態。

# <span id="page-21-0"></span>**1-8.1** 顯示設定

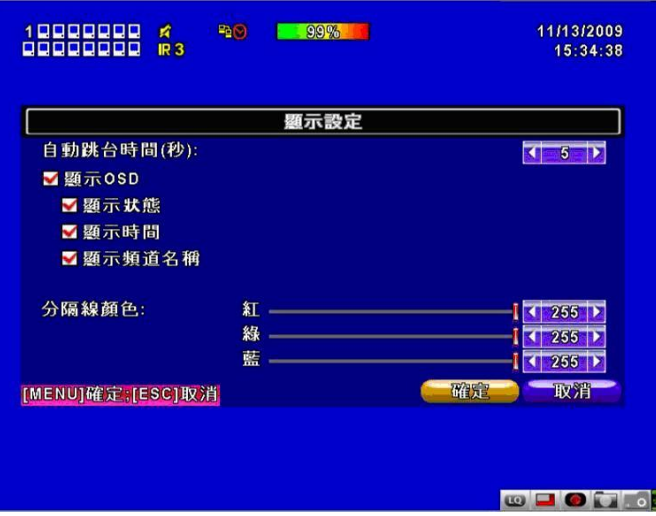

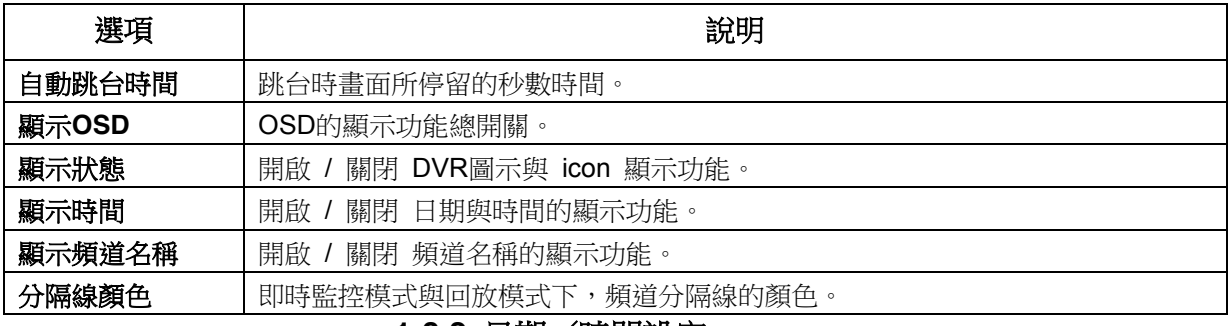

#### <span id="page-21-1"></span>**1-8.2** 日期/時間設定

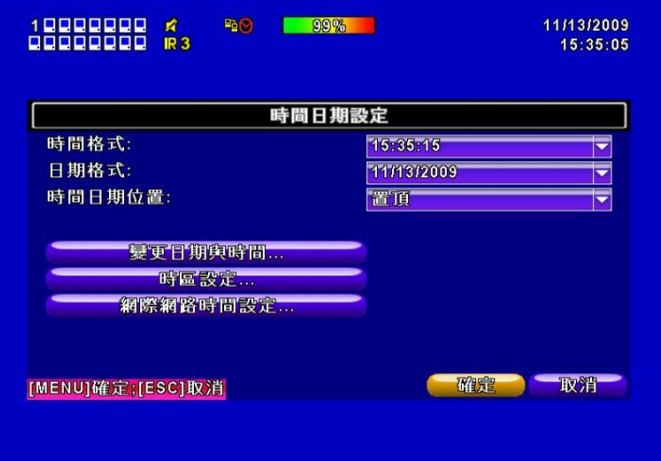

**CECT.** 

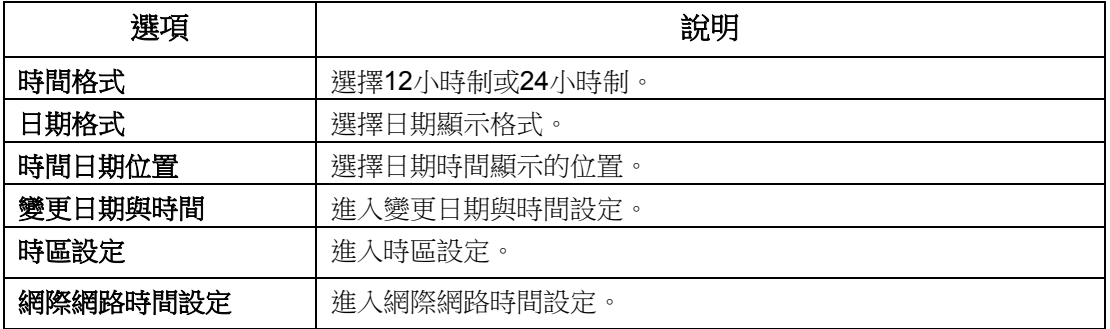

### <span id="page-22-0"></span>**1-8.2.1** 變更日期與時間設定

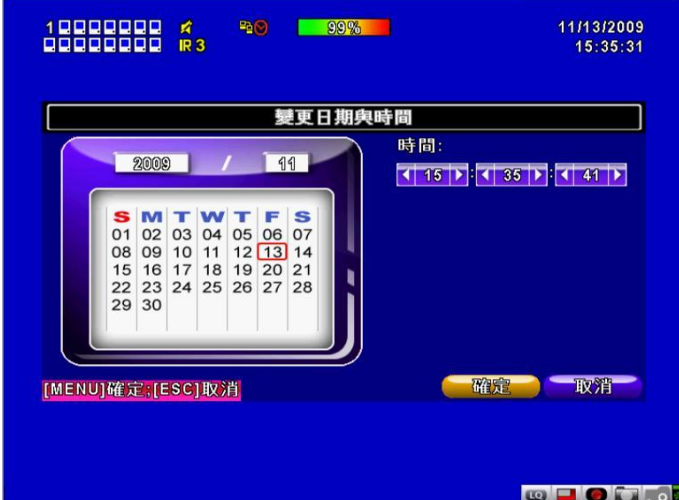

設定DVR的日期與時間,修改完畢按確定即生效。

### <span id="page-22-1"></span>**1-8.2.2** 時區設定

設定GMT與日光節約時間。

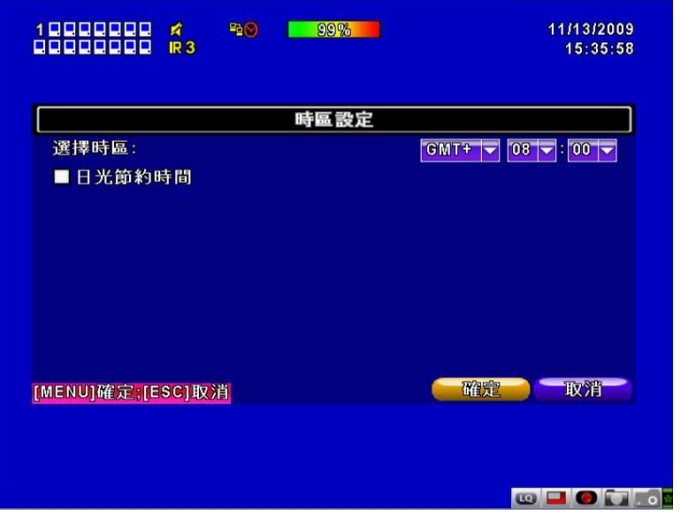

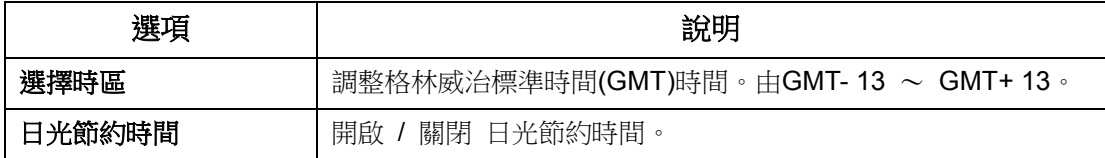

#### <span id="page-23-0"></span>**1-8.2.3** 網際網路時間設定

設定DVR時間與網路標準時間同步。

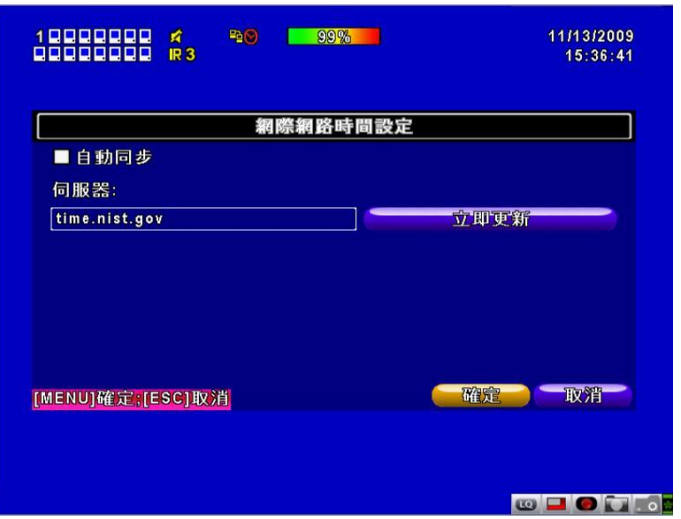

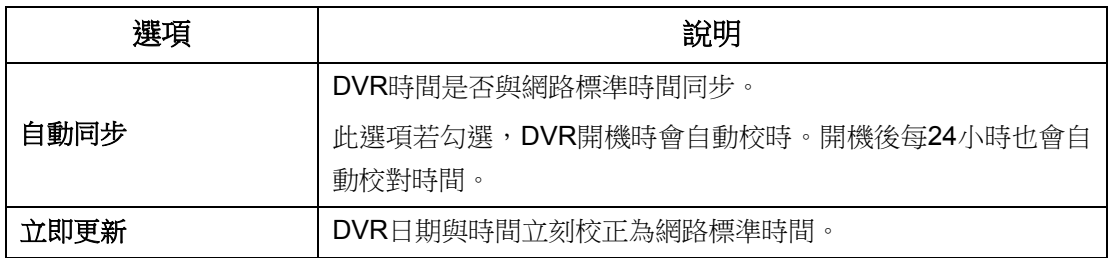

### <span id="page-23-1"></span>**1-8.3** 裝置設定

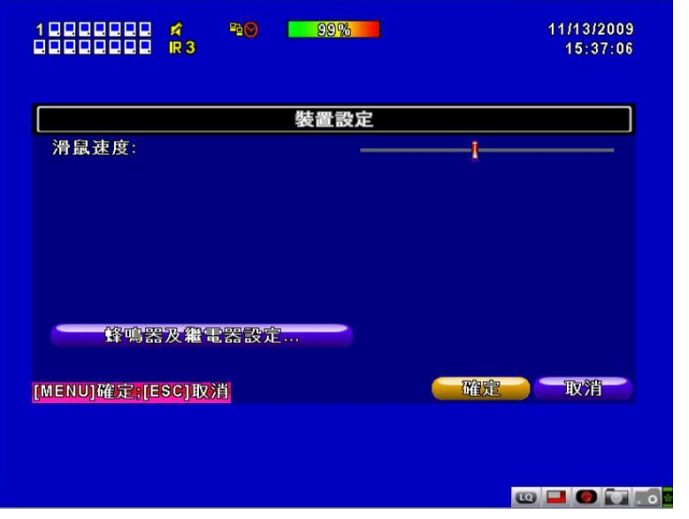

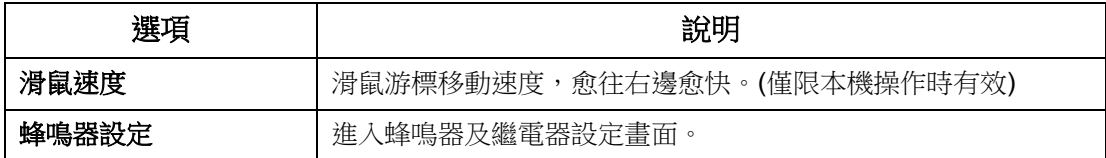

### <span id="page-24-0"></span>**1-8.3.1** 蜂鳴器及繼電器設定

設定按鍵音及蜂鳴器警報事項。

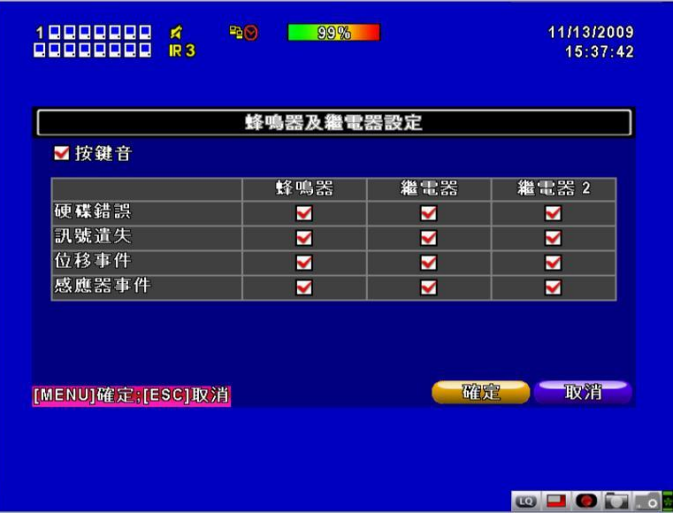

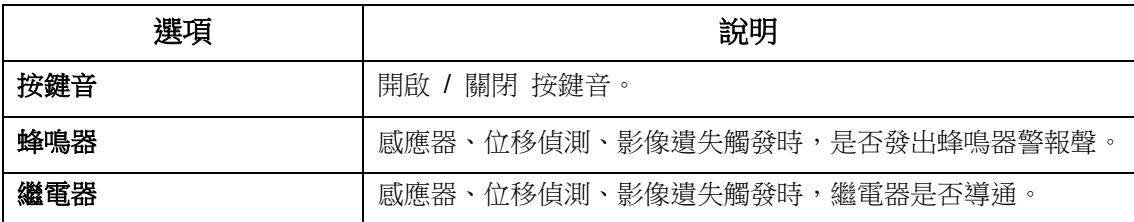

#### <span id="page-24-1"></span>**1-8.4** 焦點設定

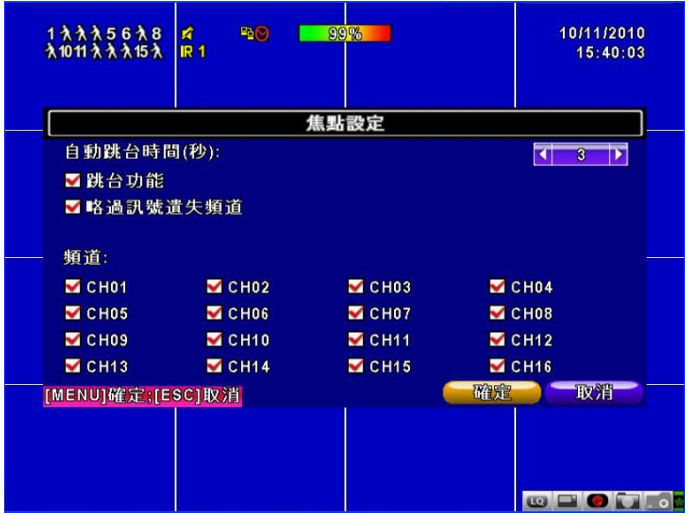

### **DVR**的**Main Monitor**輸出信號,可做為主螢幕輸出或切換為焦點模式輸出。

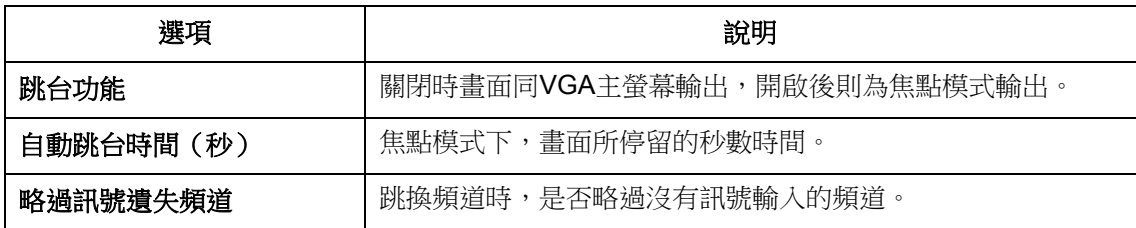

# <span id="page-25-0"></span>**1-9** 系統工具

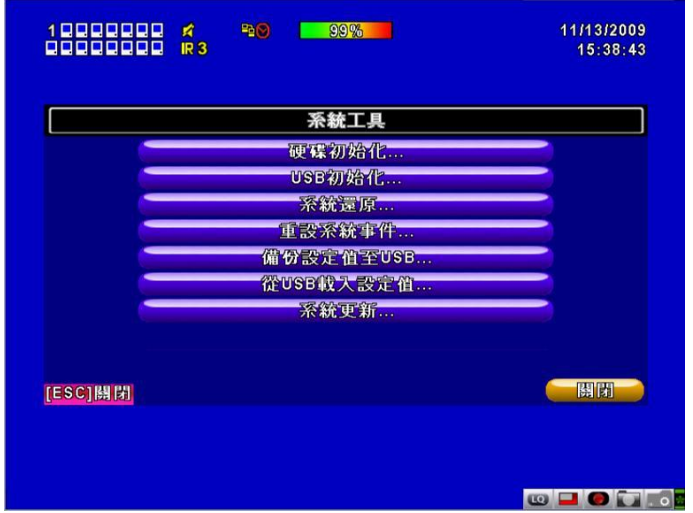

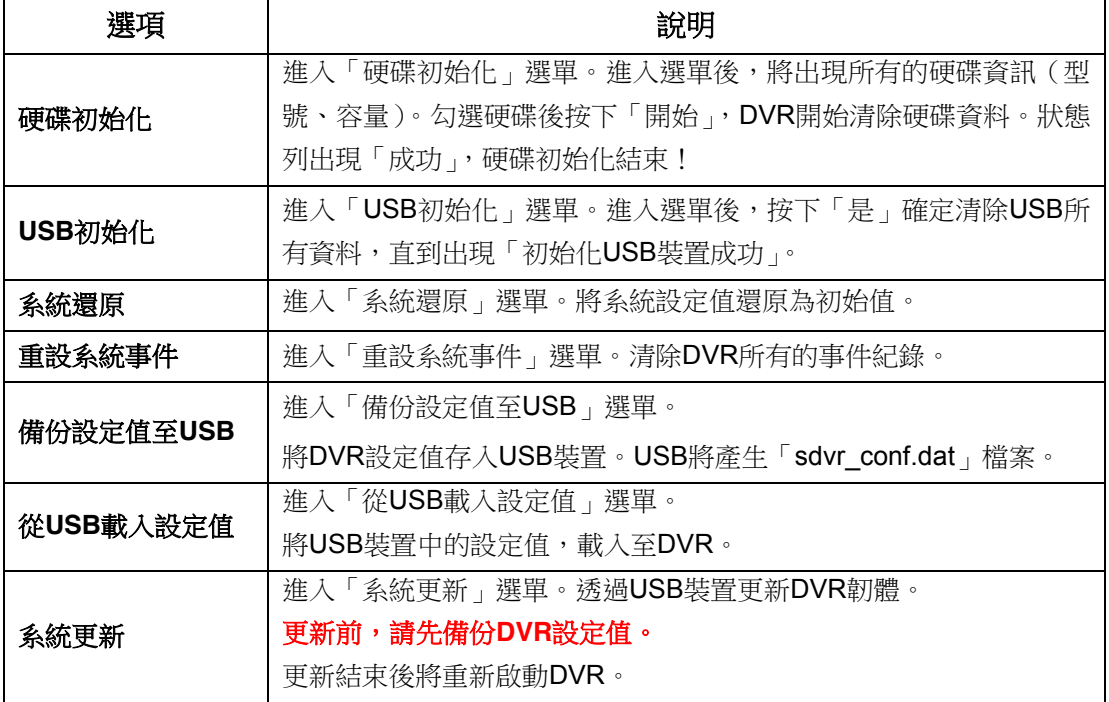

注意!更新時,請勿切斷電源及拔除**USB**裝置!以免**DVR**造成無法回復的損壞。

# <span id="page-26-0"></span>**1-10** 狀態

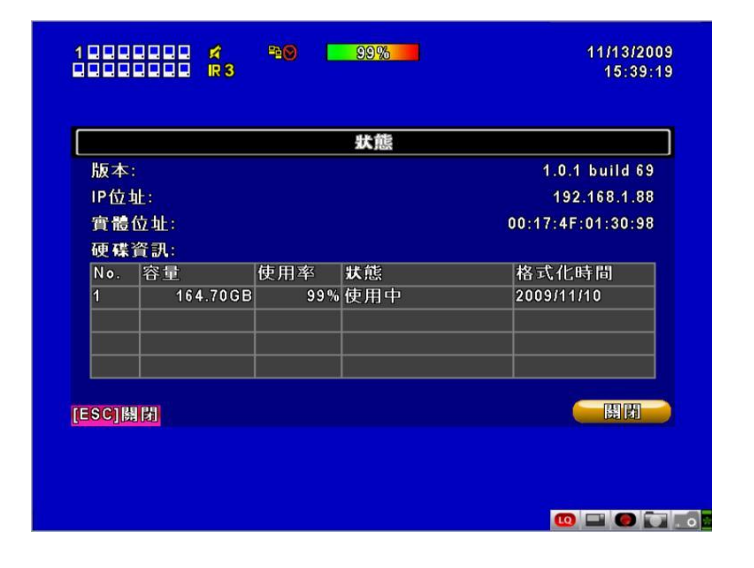

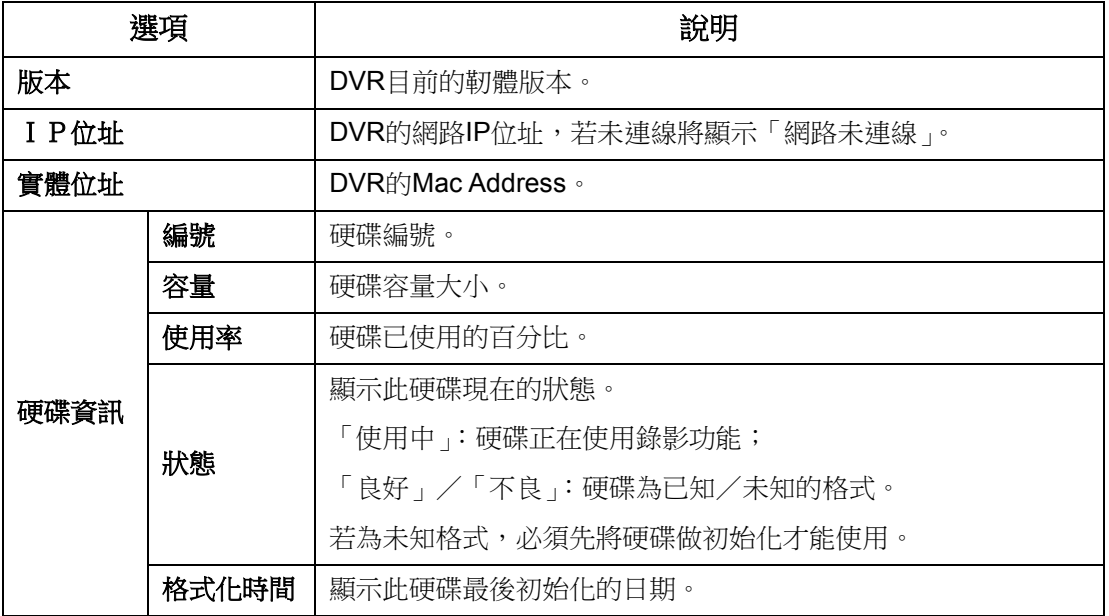

# 第**2**章 備份與搜尋

# <span id="page-27-1"></span><span id="page-27-0"></span>**2-1** 備份設定

DVR硬碟中的影像資料可以備份出來。進入備份選單前,請先將USB裝置插入DVR的USB埠上。 備份出的檔案格式為IRF檔,可用「Ifileplay」或「CMS」讀取影像檔案。

\*:使用**USB**隨身碟備份時,系統會自動將「**Ifileplay**」播放程式一起備份至**USB**中。

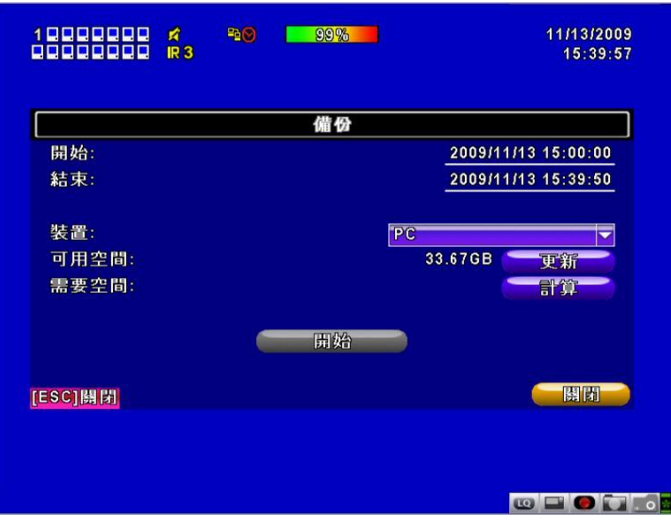

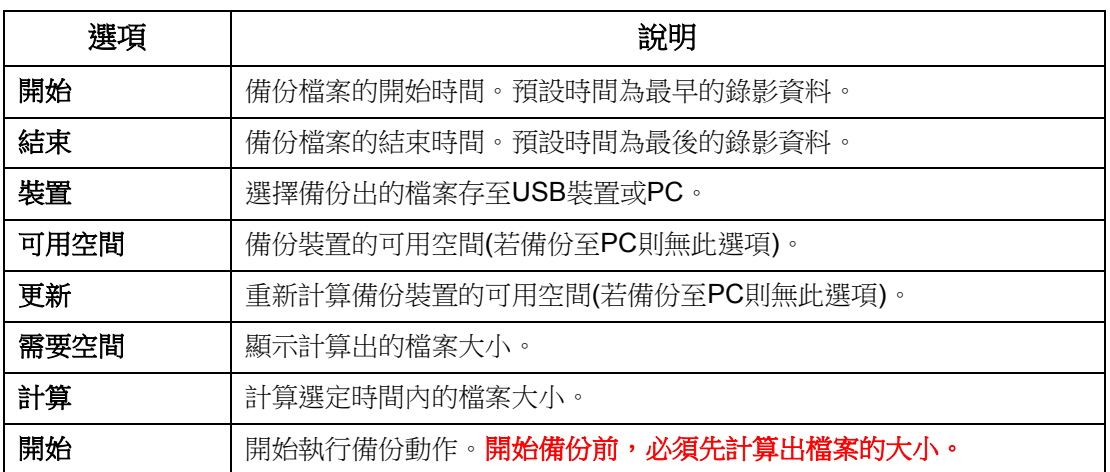

注意! 備份中,請勿將備份裝置卸除或將**DVR**斷電。

# iFileplay使用方式說明

步驟2:執行目錄中的「ifileplaypack.exe」。

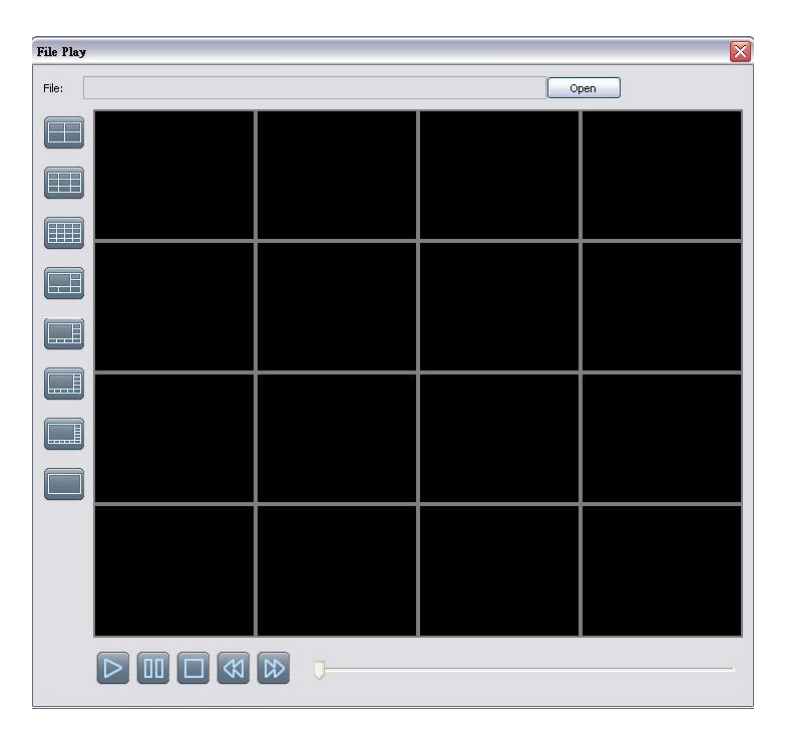

步驟3:點選「open」,開啟從本公司DVR備份下來的錄影檔。

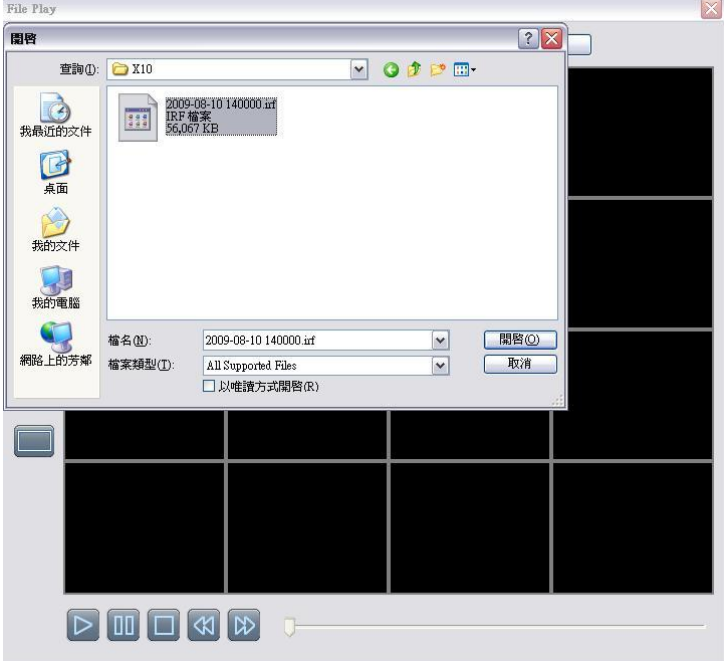

步驟1:將「iFileplay」這套安裝軟體複製到您的電腦上。可使用電腦連上本公司的網站下載, 或將本公司隨DVR出貨的光碟片放至電腦光碟機裝置中讀取。 **PS:**使用**USB**備份時,會自動將此播放程式複製到**USB**隨身碟中。

步驟4:開啟後軟體會自動播放。

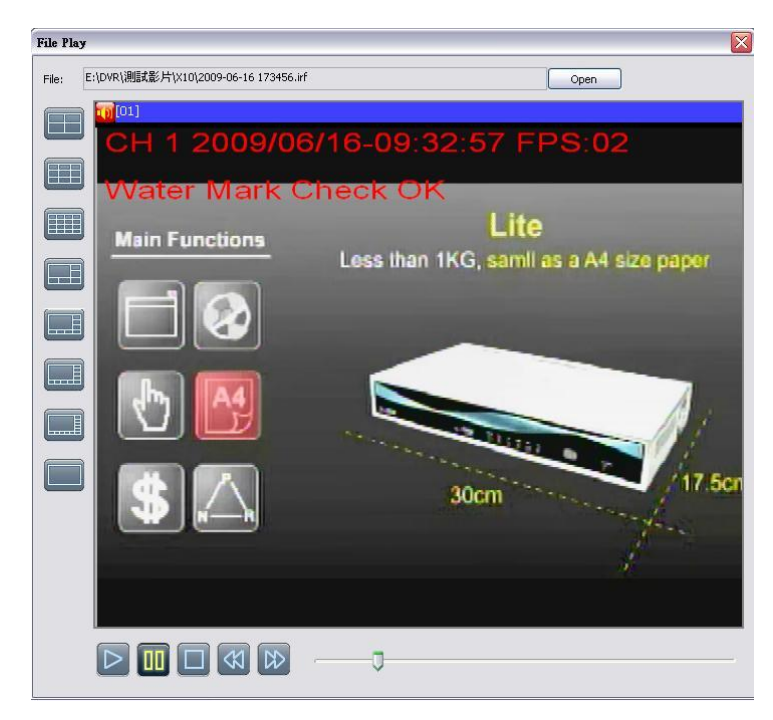

步驟5:若開啟後無畫面則表示非本公司DVR備份之檔案。

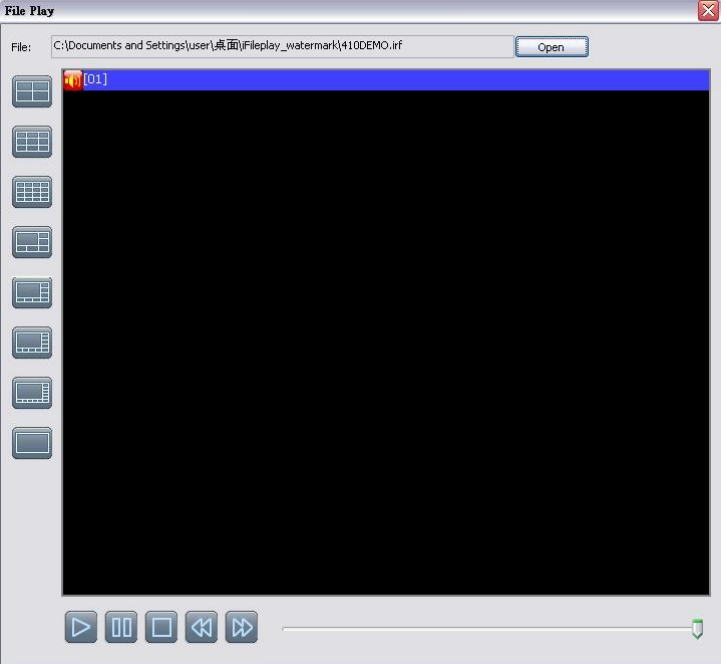

# <span id="page-30-0"></span>**2-2** 搜尋設定

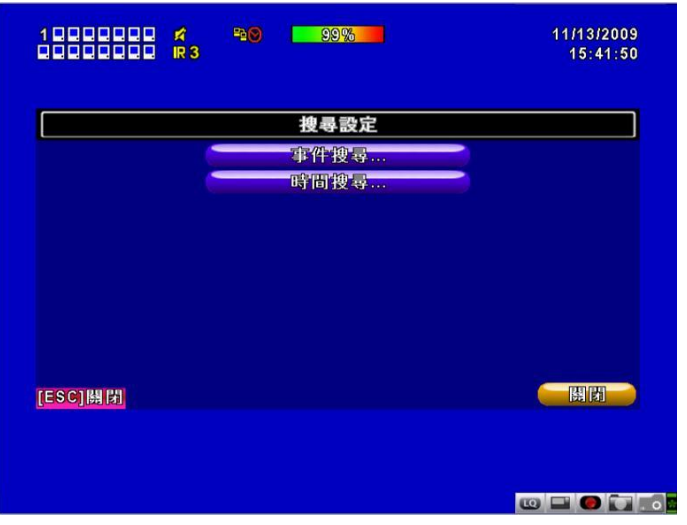

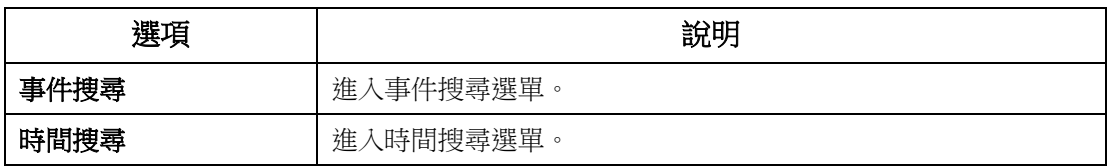

### <span id="page-30-1"></span>**2-2.1** 事件搜尋

DVR將自動記錄事件。事件清單將會顯示事件發生的時間、事件類別、及發生事件的頻道等資訊。 如果事件有錄影資料,日期左側會有一個黃色的錄影符號:「▶️」。 將游標移到此行,按下 「ENTER」,或利用滑鼠左鍵點擊,DVR開始回放此筆錄影記錄。

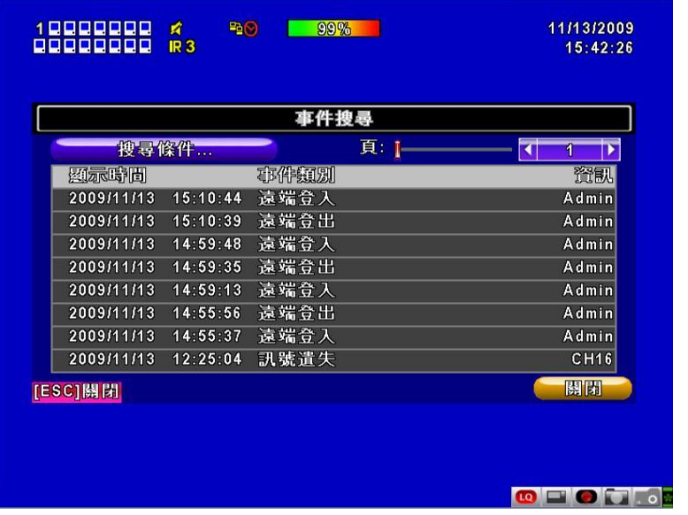

PS:未安裝硬碟或未啟動錄影時,仍會產生事件紀錄,但點選後無法播放。

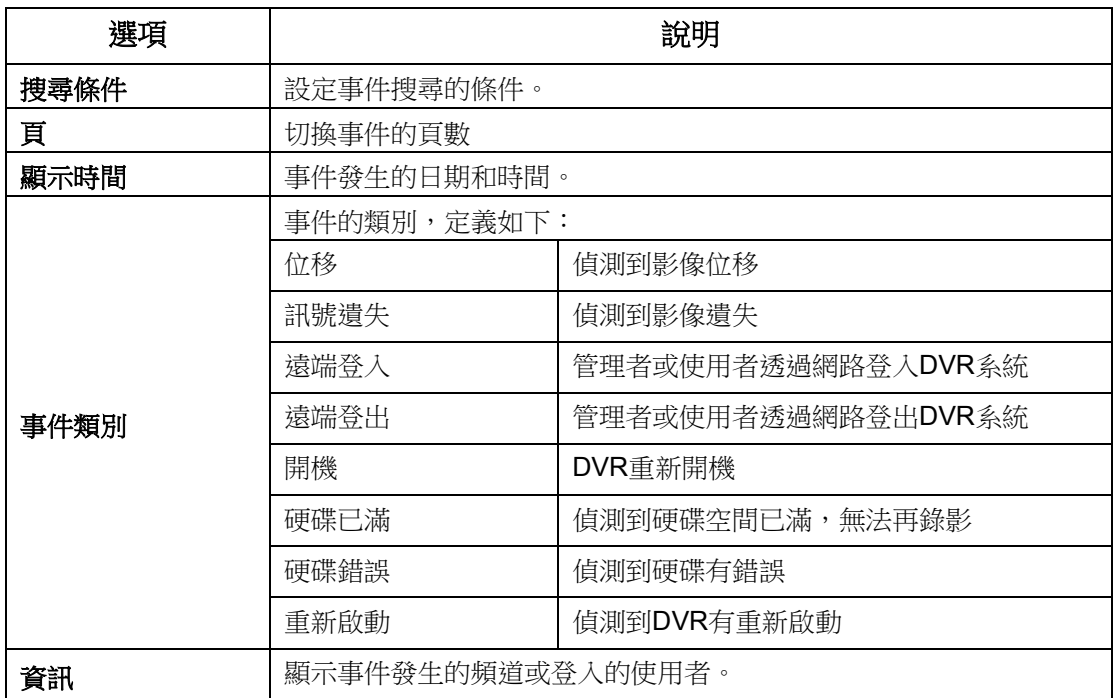

#### <span id="page-31-0"></span>**2-2.1.1** 事件搜尋條件設定

事件筆數高達數千筆,因此,設定「條件」將有助於快速分類事件。進入條件選單中,如果將開 始與結果時間勾選,事件清單將只顯示時間範圍內的事件記錄。如果將各事件取消勾選,按下「確 定」,此時的事件清單只會出現有勾選的事件記錄。如果將頻道取消勾選,事件清單會自動過濾掉 取消勾選的頻道。

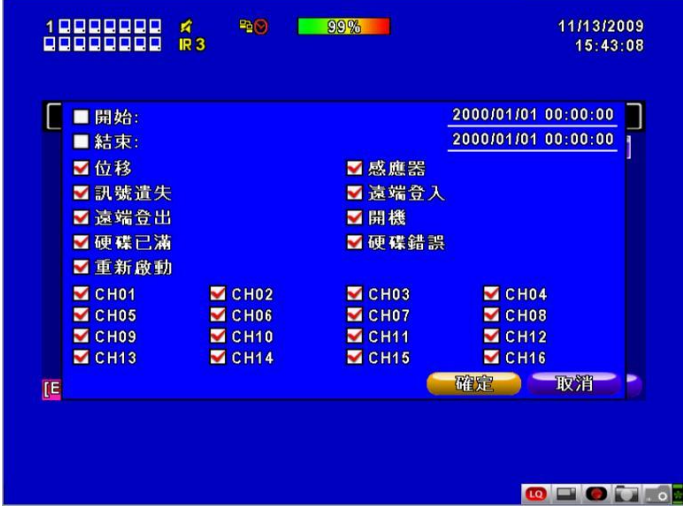

### <span id="page-32-0"></span>**2-2.2** 時間搜尋

時間搜尋選單中,可以選擇回放特定時間的錄影資料。有紅框的日期代表有錄影資料。系統將依 您所選擇的時間回放錄影資料。利用滑鼠點擊「年」、「月」將出現選單供選擇。

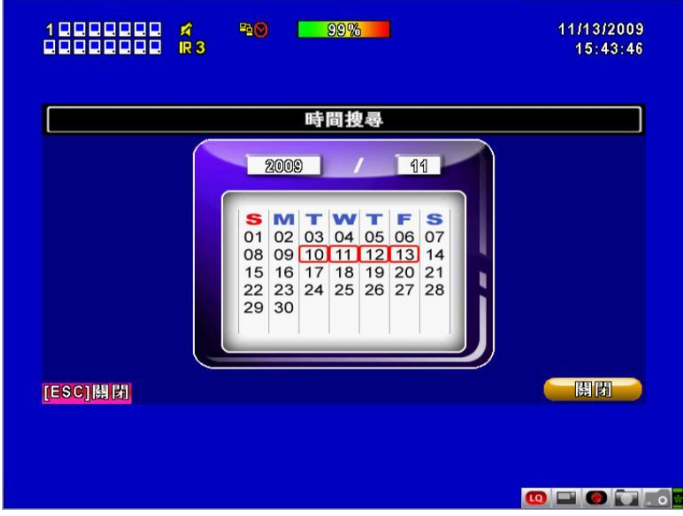

點擊「日期」則出現當日的時間軸與時間輸入畫面。您可以變更時間(時/分/秒)後按「確定」 或以滑鼠直接點擊時間軸,DVR將回放選定時間的錄影資料。

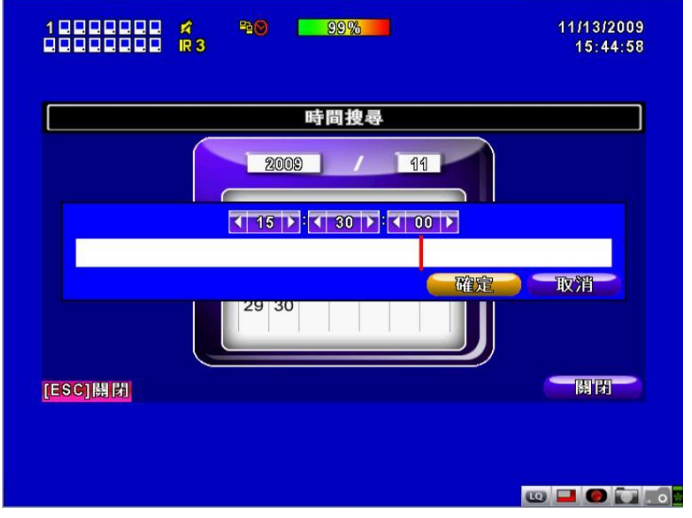

# <span id="page-33-0"></span>第**3**章 網路遠端操控

您可以利用「DVRemoteDesktop 」或IE6.0以上版本,遠端連線管理及操作DVR系統。 PS:作業系統目前支援 Windows XP SP2 以上以及 Windows Vista、Windows 7

# <span id="page-33-1"></span>**3-1** 應用軟體連線方式

步驟1:開啟IE瀏覽器,在網址列輸入DVR之IP位址。實際的網址須依現場DVR設定方式決定。

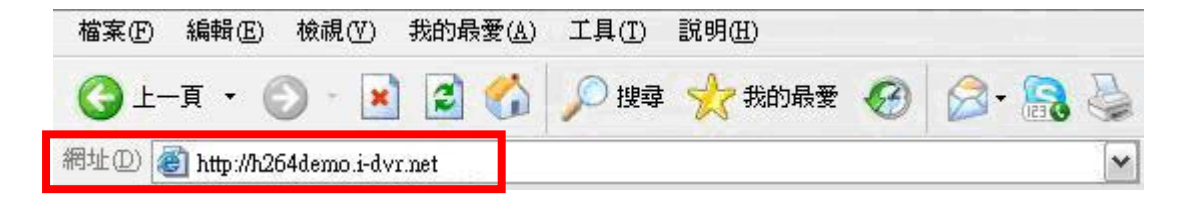

步驟2:出現對話視窗。請輸入使用者名稱及密碼。預設的系統管理員名稱為admin,密碼為 123456。實際的使用者名稱及密碼須依現場DVR設定方式決定。

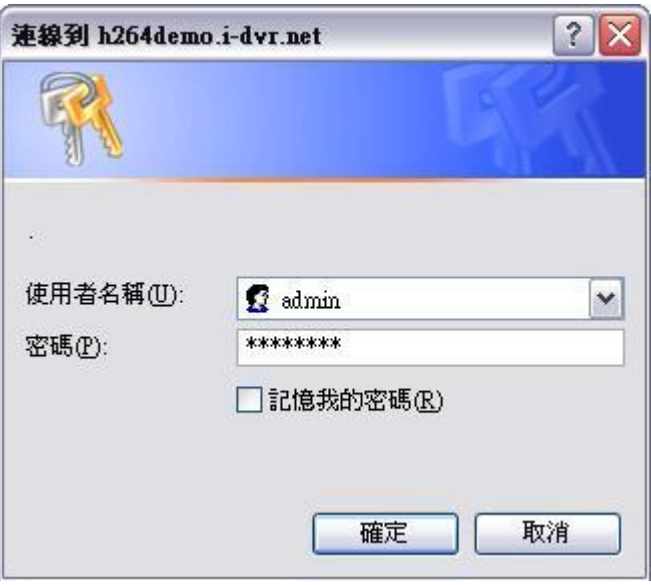

步驟3:出現下載的視窗,請點擊**" Download DVR Remote Desktop "**連結

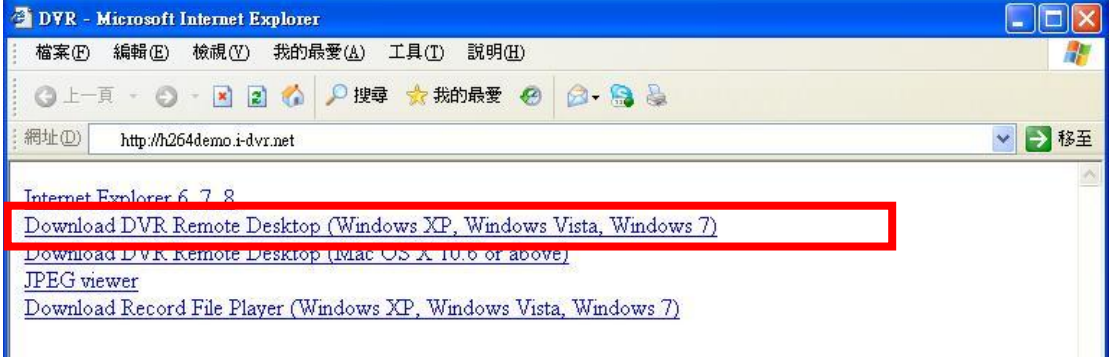

步驟4:執行或儲⬀此套軟體。

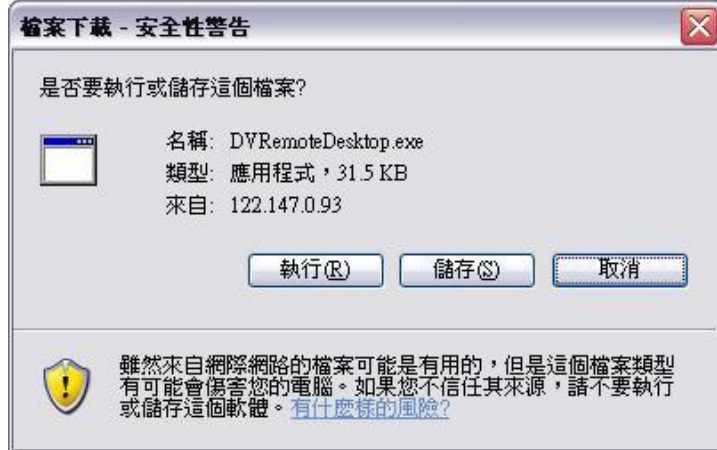

步驟5:若直接按執行,將出現輸入資料畫面,請輸入DVR連線IP、埠、帳號、密碼。 DVR連線IP右方下拉式選單可紀錄之前曾經登入過的IP。

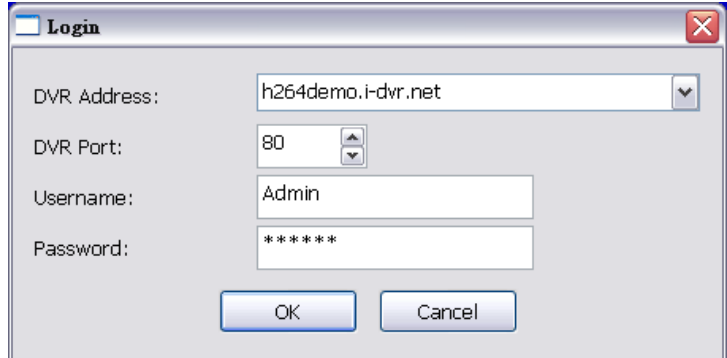

步驟6:出現登入DVR畫面。

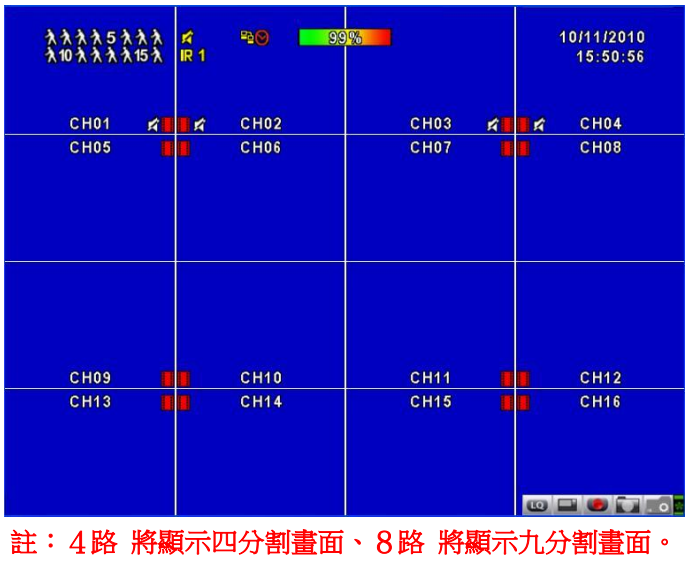

# <span id="page-35-0"></span>**3-2** IE連線方式 \*註1

步驟1:開啟IE瀏覽器,在網址列輸入DVR之IP位址。實際的網址須依現場DVR設定方式決定。

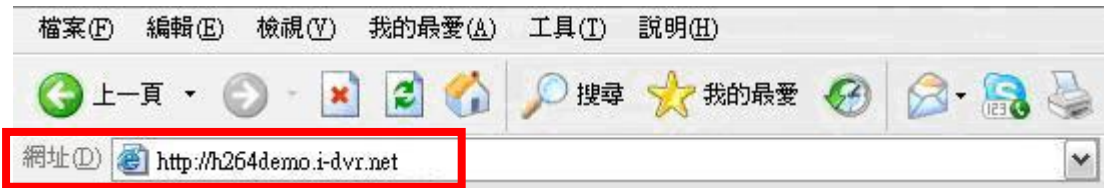

步驟2:出現對話視窗。請輸入使用者名稱及密碼。預設的系統管理員名稱為admin,密碼為 123456。實際的使用者名稱及密碼須依現場DVR設定方式決定。

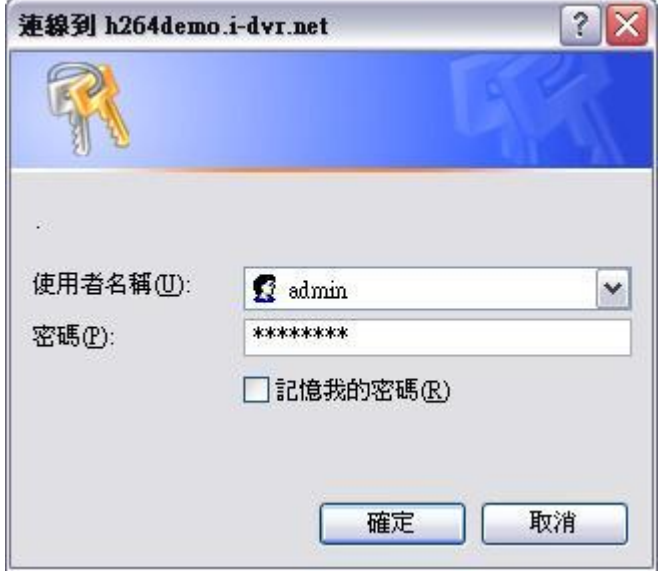

步驟3:出現下載的視窗,請點擊**" Internet Explorer 6,7,8 "**連結。

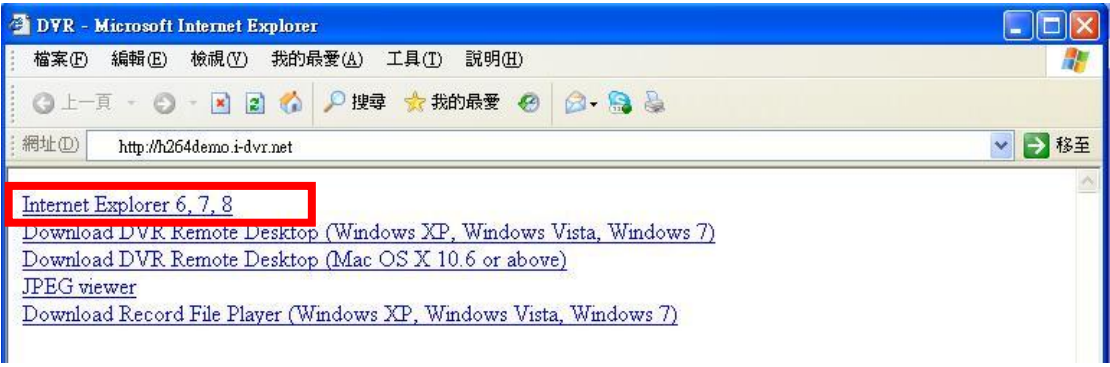

註**1:**首次使用**IE**連線時會出現安全性問題,請參考附錄Ⅲ **IE**監看元件安裝方式說明

步驟4:出現登入DVR畫面。

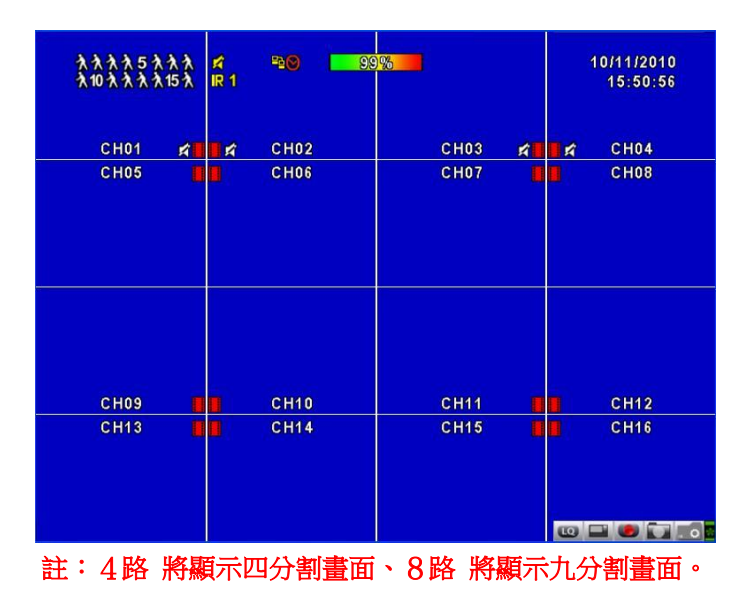

## <span id="page-36-0"></span>**3-3** Jpeg Viewer連線方式(只有監看功能)

步驟1:開啟IE瀏覽器,在網址列輸入DVR之IP位址。實際的網址須依現場DVR設定方式決定。

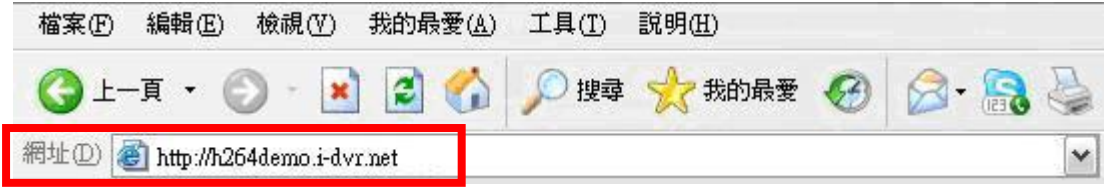

步驟2:出現對話視窗。請輸入使用者名稱及密碼。預設的系統管理員名稱為admin,密碼為 123456。實際的使用者名稱及密碼須依現場DVR設定方式決定。

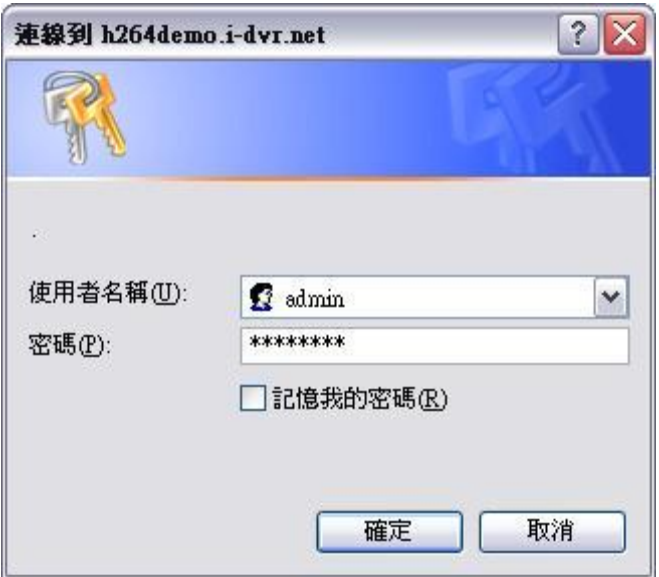

步驟3:出現下載的視窗,請點擊**"JPEG viewer"**連結。

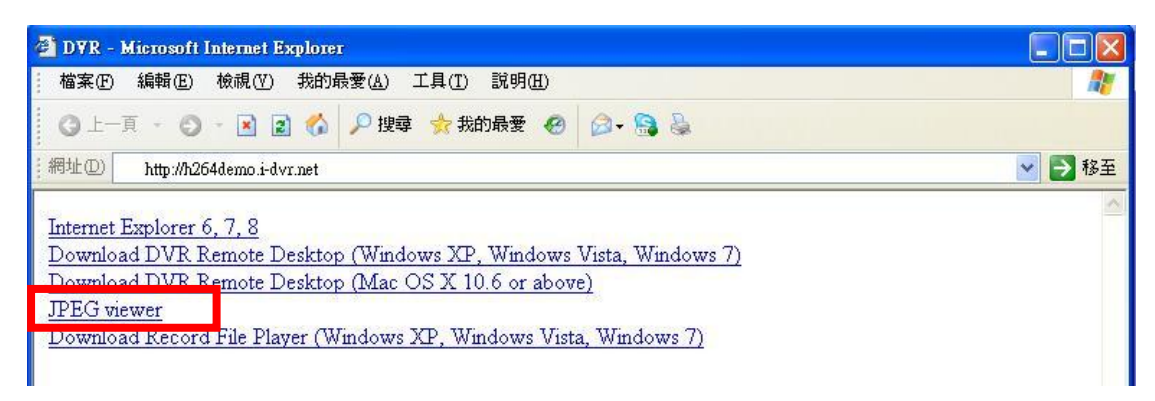

步驟4:出現登入DVR畫面。

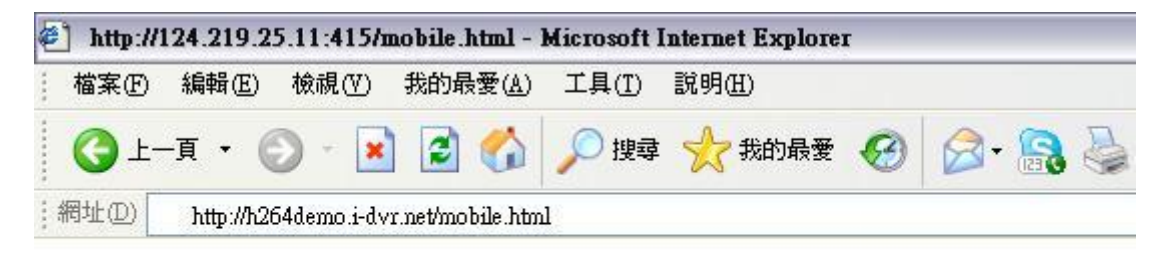

 $CH3$   $\vee$ 

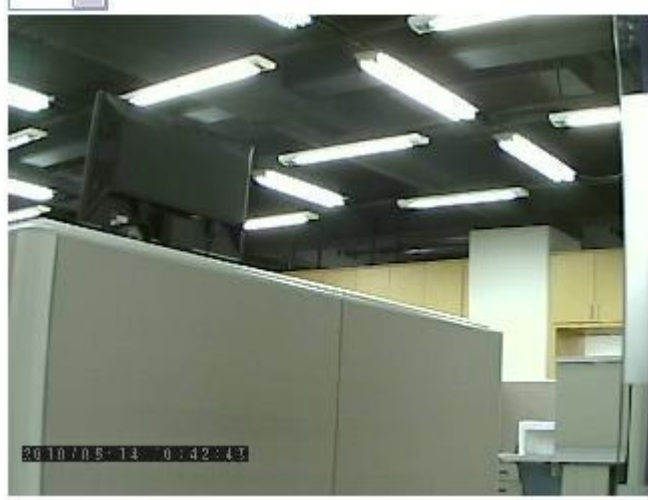

註:此畫面僅提供即時監看,不具備操作功能。

## <span id="page-38-0"></span>**3-4** 應用軟體及IE連線需求說明

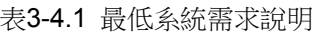

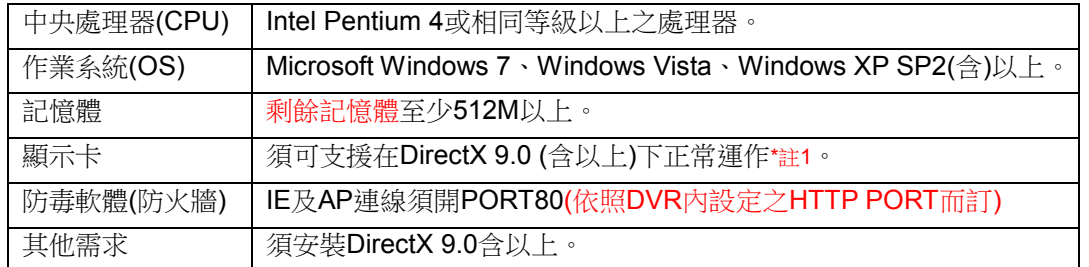

#### 註1:

目前已知可支援DirectX 9.0運作之顯示卡為:

- Nvidia :Geforce FX系列.Geforce 6系列.Geforce 7系列.Geforce 8系列.Geforce 9系列. Geforce 200系列等. 或参考 [http://en.wikipedia.org/wiki/Comparison\\_of\\_Nvidia\\_graphics\\_processing\\_units](http://en.wikipedia.org/wiki/Comparison_of_Nvidia_graphics_processing_units)
- ATI: Radeon R300系列.Radeon R400系列.Radeon R500系列.Radeon R600系列.Radeon R700系列. Radeon HD 3xxx IGP series. Mobility Radeon系列(9500以上). Mobility Radeon X系列. Mobility Radeon HD系列.FireGL V系列等.

或参考 [http://en.wikipedia.org/wiki/Comparison\\_of\\_ATI\\_graphics\\_processing\\_units](http://en.wikipedia.org/wiki/Comparison_of_ATI_graphics_processing_units)

SiS: SiS 67X系列. SiS 77X系列等.或參考 [http://www.sis.com/support/support\\_compare.htm](http://www.sis.com/support/support_compare.htm) Intel: 91X系列.94X系列.96X系列.G3X系列.G4X系列等.或參考 [http://en.wikipedia.org/wiki/Intel\\_GMA](http://en.wikipedia.org/wiki/Intel_GMA)